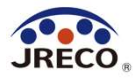

# RaMS (ラムズ)

Refrigerant Management System(冷媒管理システム)

# 整備者・取次者のための 簡単利用ガイド

Feb.2024

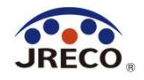

# 目次

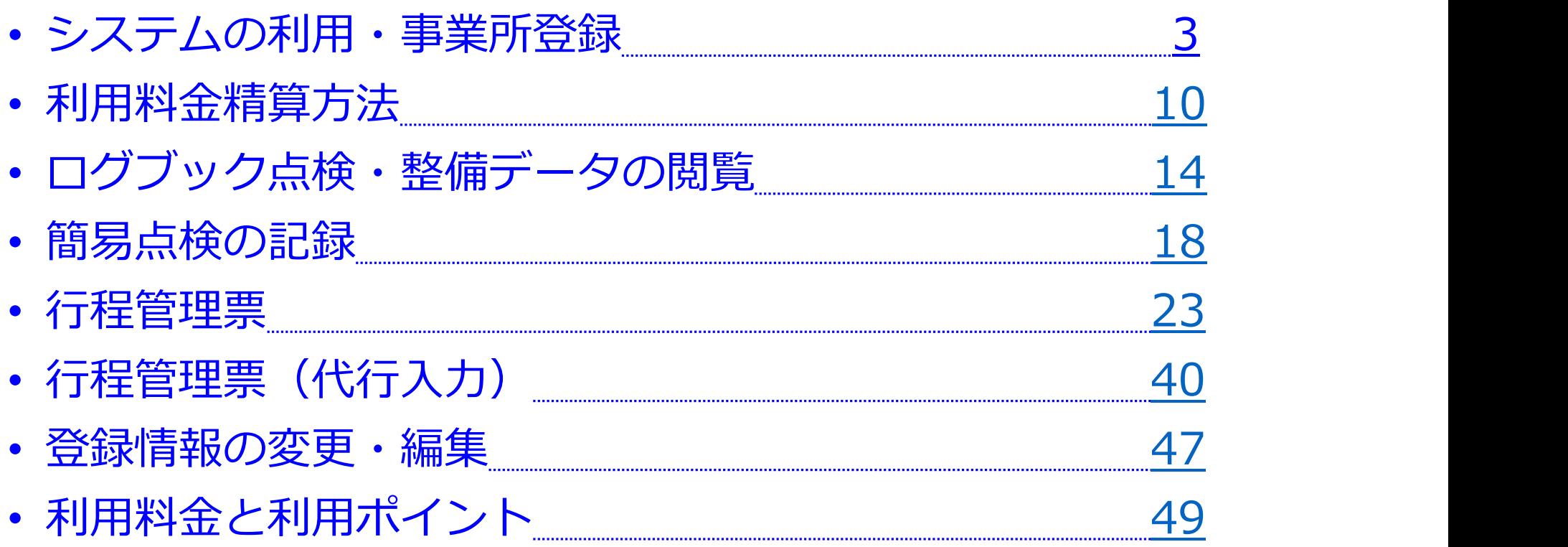

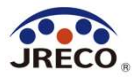

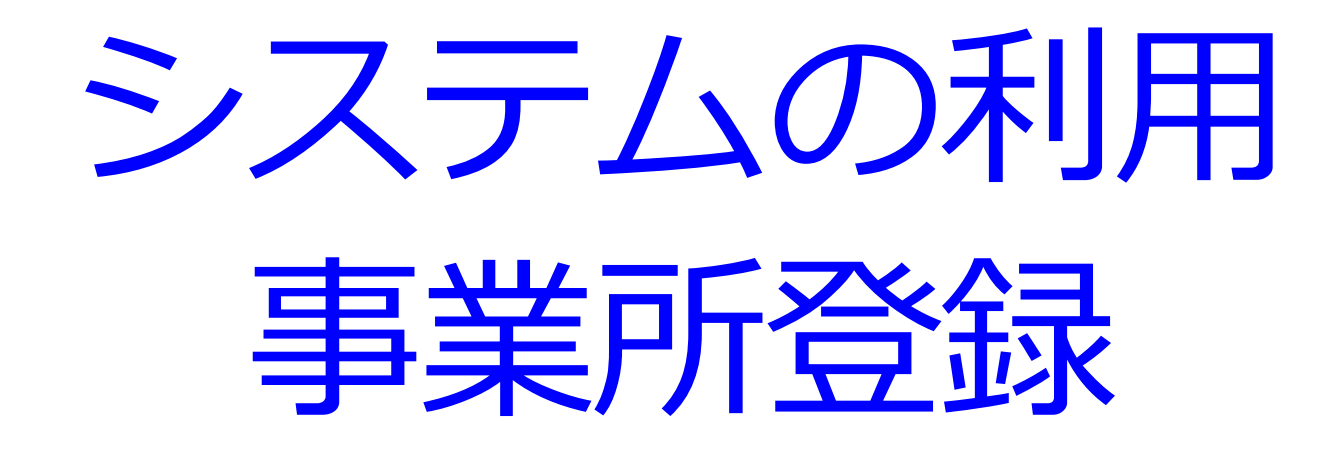

- · RaMS(冷媒管理システム)へのアクセス。
- ・システムを利用するには最初に事業所(=利用者)登録が必要。

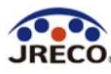

#### システムへのアクセス

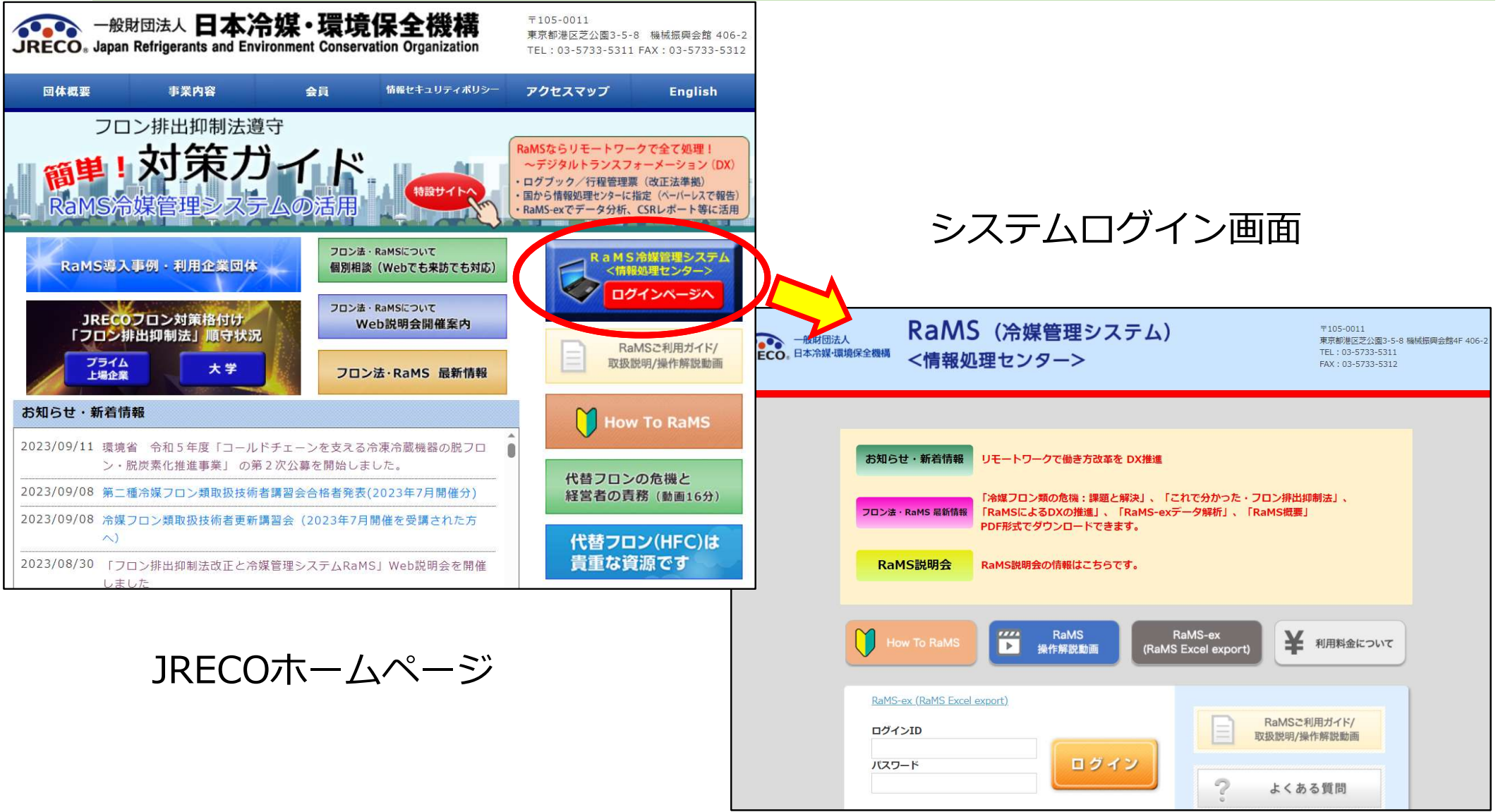

JRECOのホームページから、RaMS(冷媒管理システム)にアクセス。 事業所登録をして、システムの利用を始めます。

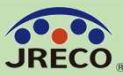

事業所登録 5

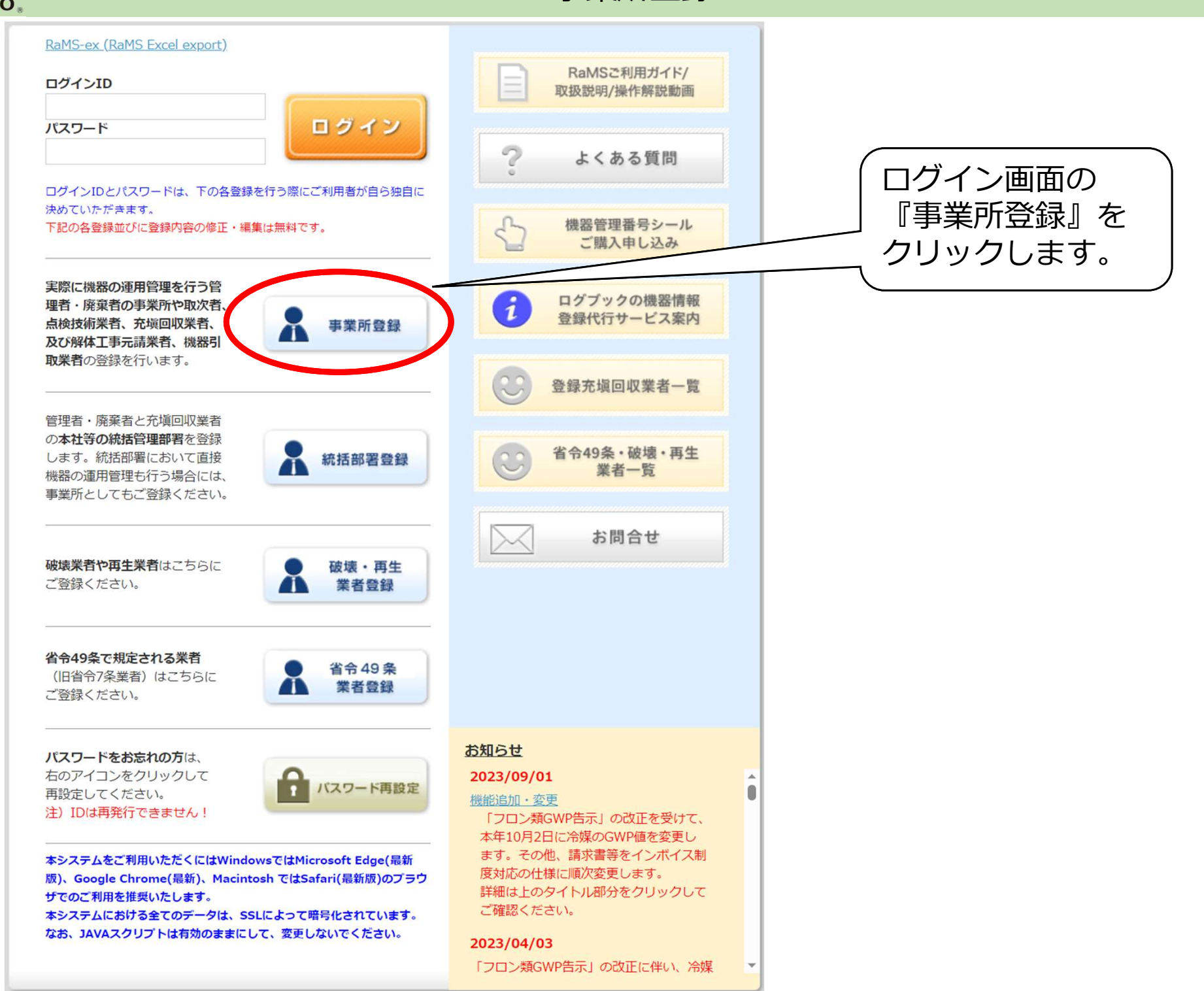

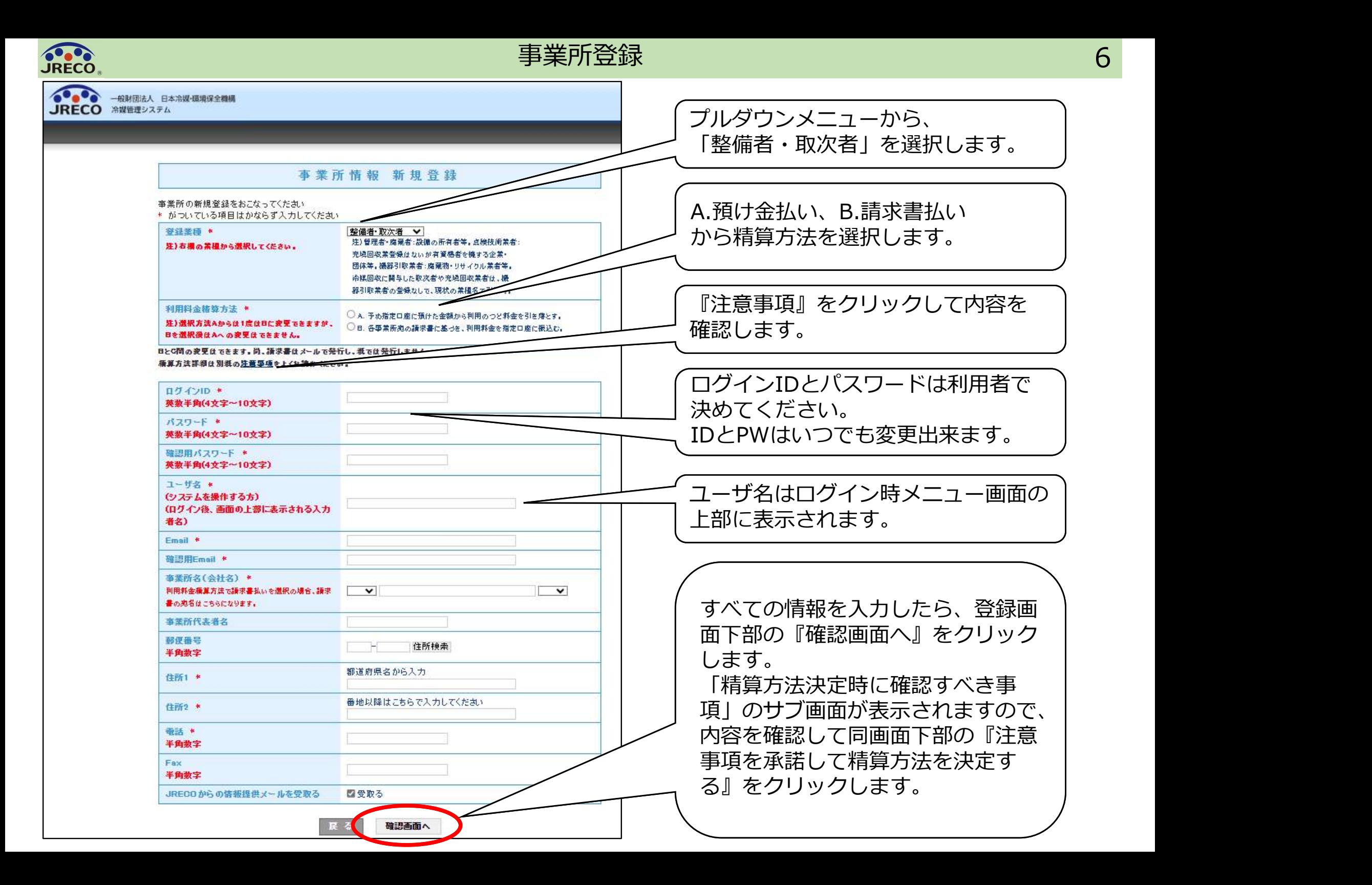

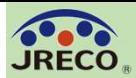

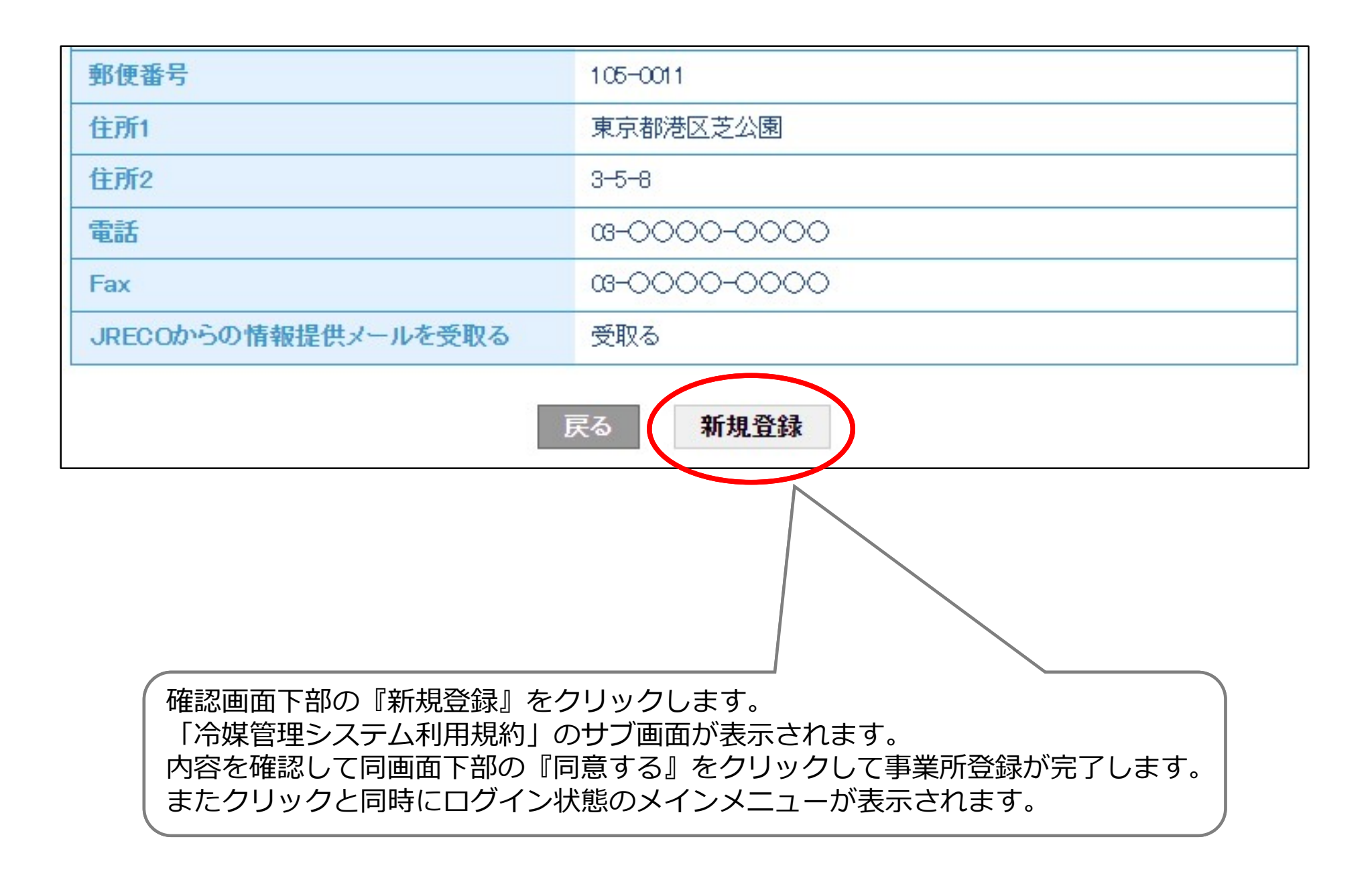

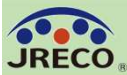

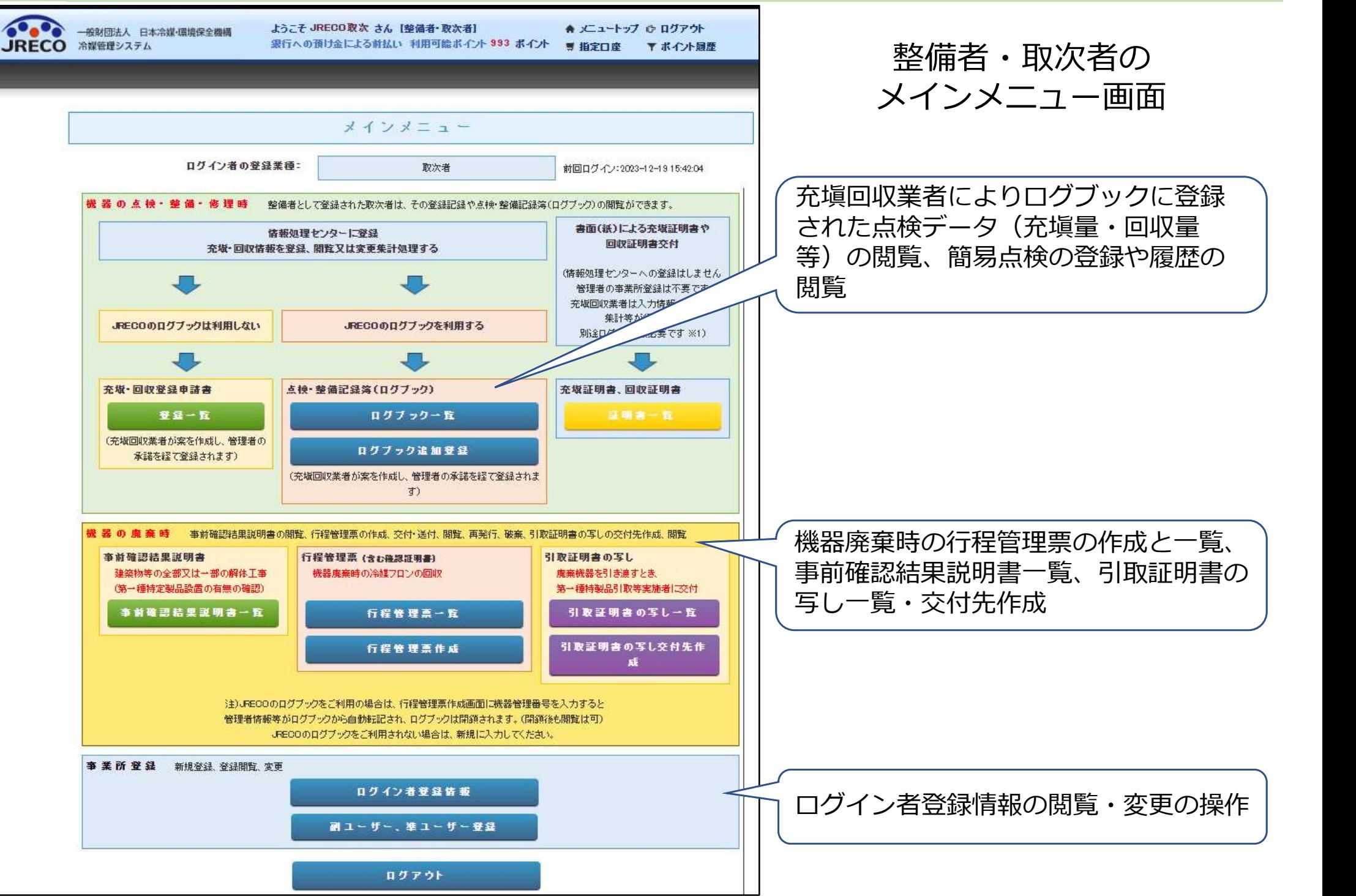

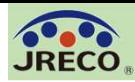

#### 事業所登録/事業者コード 9

注)JRECOのログヴックをご利用の場合は、行程管理票作成画面に機器管理番号を入力すると 管理者情報等がログブックから自動転記され、ログブックは閉鎖されます。(閉鎖後も閉覧は可) JRECOのログブックをご利用されない場合は、新規に入力してください。

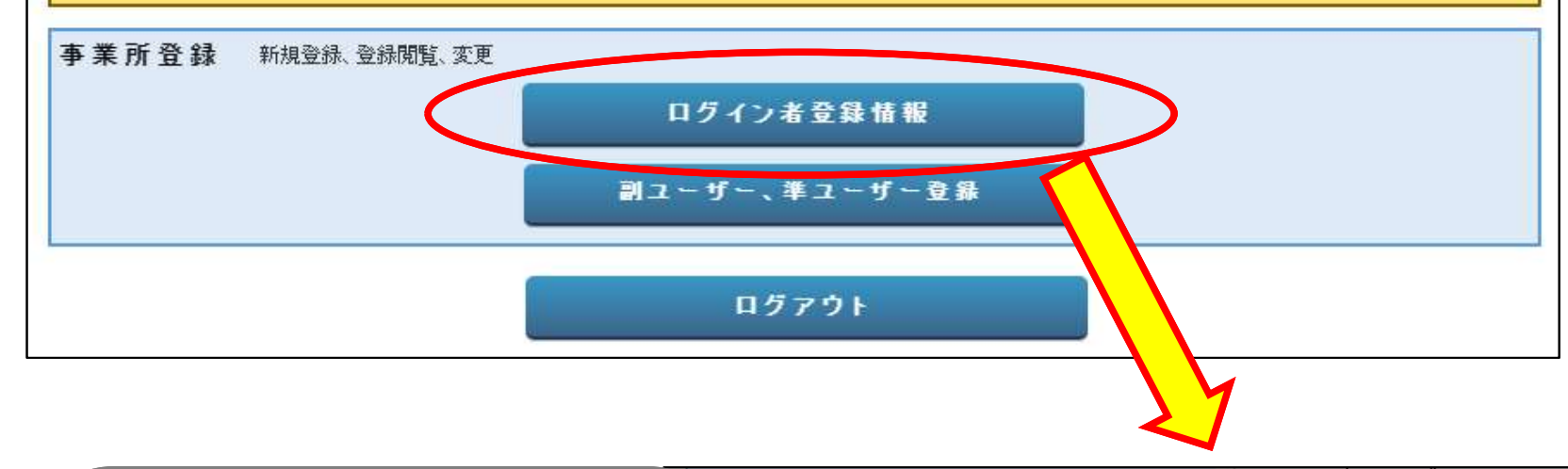

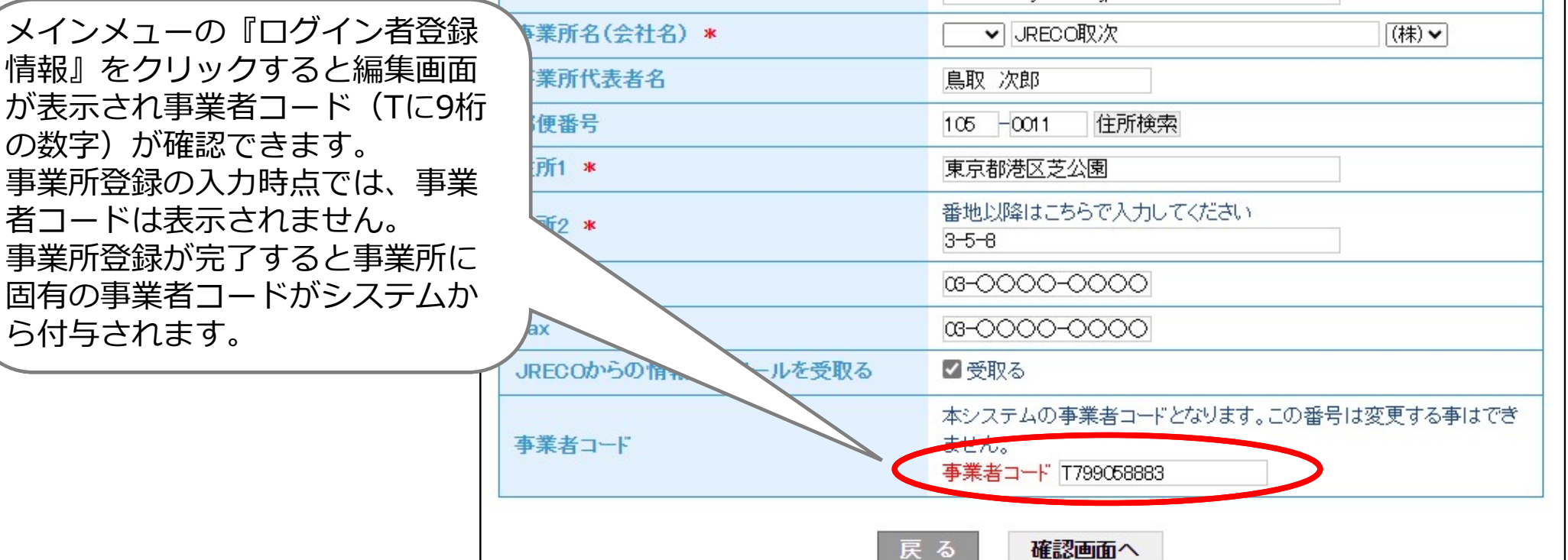

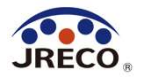

# 利用料金精算方法

## A. 預け金(ポイント)による精算方法 B.事業所宛て請求書による精算方法

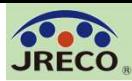

事業所の新規登録をおこなってください

\* がついている項目はかならず入力してください

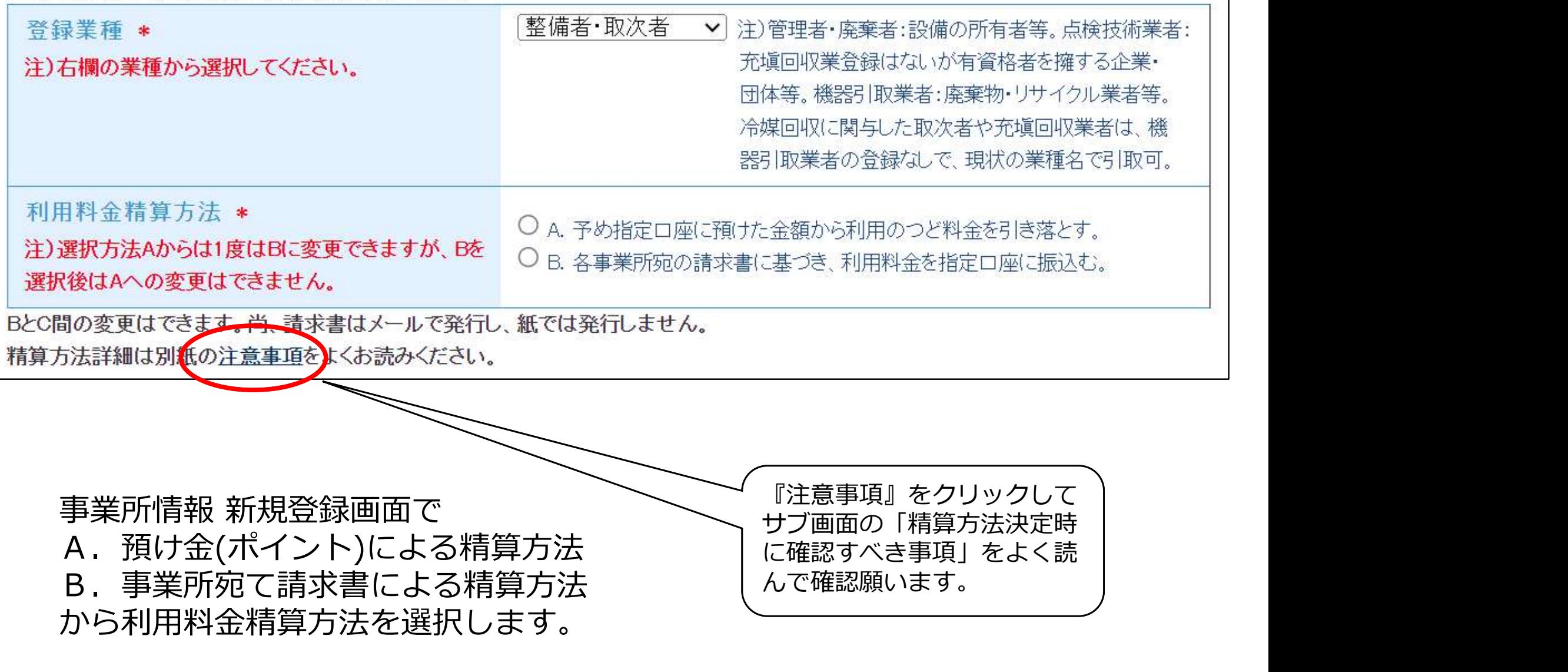

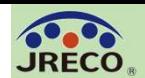

A.預け金による精算方法 予め指定口座に預けた金額(ポイント:1ポイント=1円)から利用のつど料金 を引き落とす精算方法です。 メインメニュー上部の『指定口座』をクリックすると預け金の振込先口座情報 が表示されますので、この指定口座に預け金を入金します。 この口座はログインしている事業所専用の口座です。 自動引き落とし、他社への振込、振替などには利用出来ません。

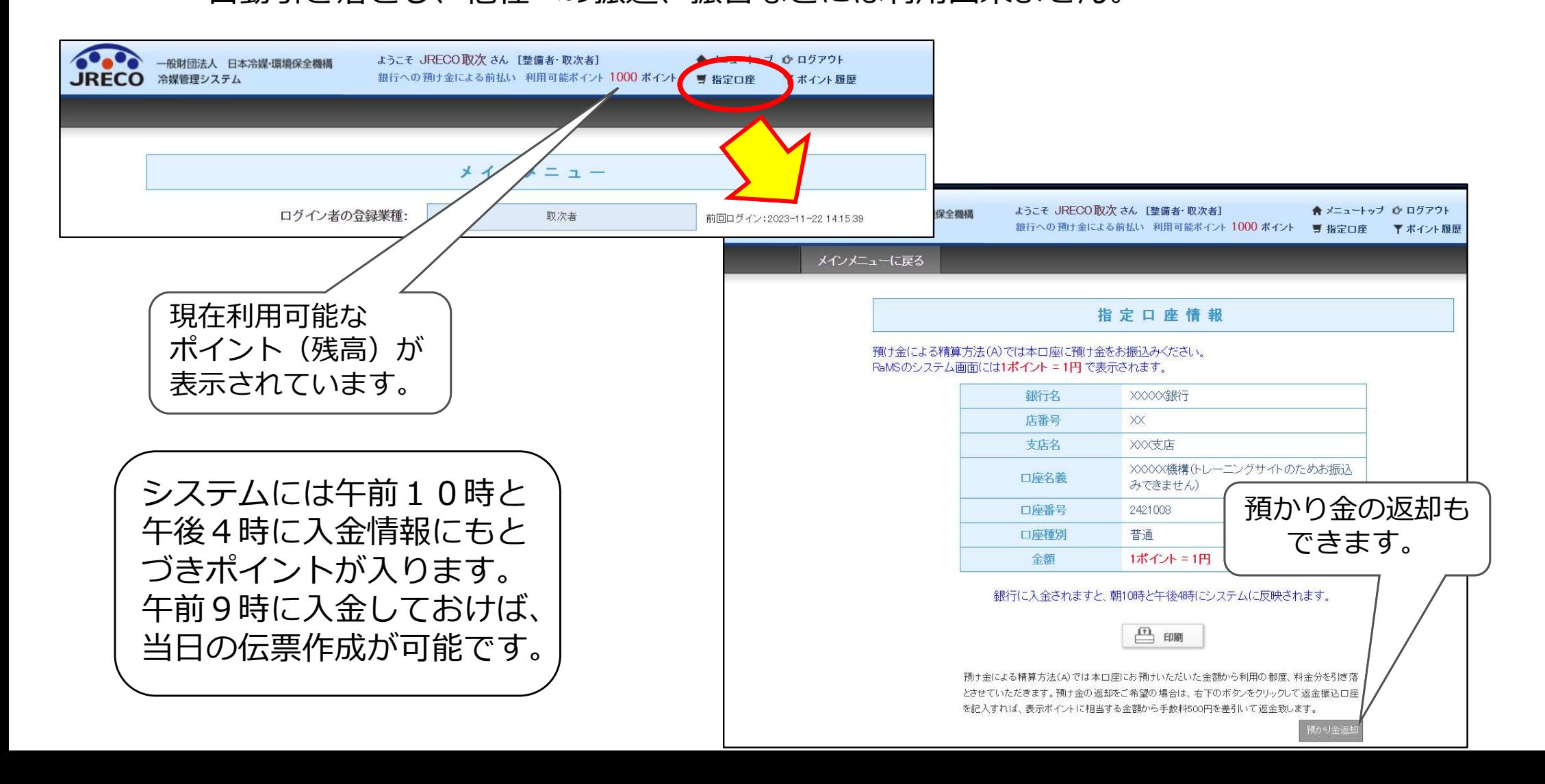

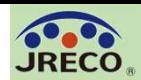

## B.事業所宛て請求書による精算方法 事業所宛の請求書に基づき、利用料金を指定口座に振込む精算方法です。 利用月末日付けで請求書(pdf)が発行され、翌月1日に通知メールに添付され

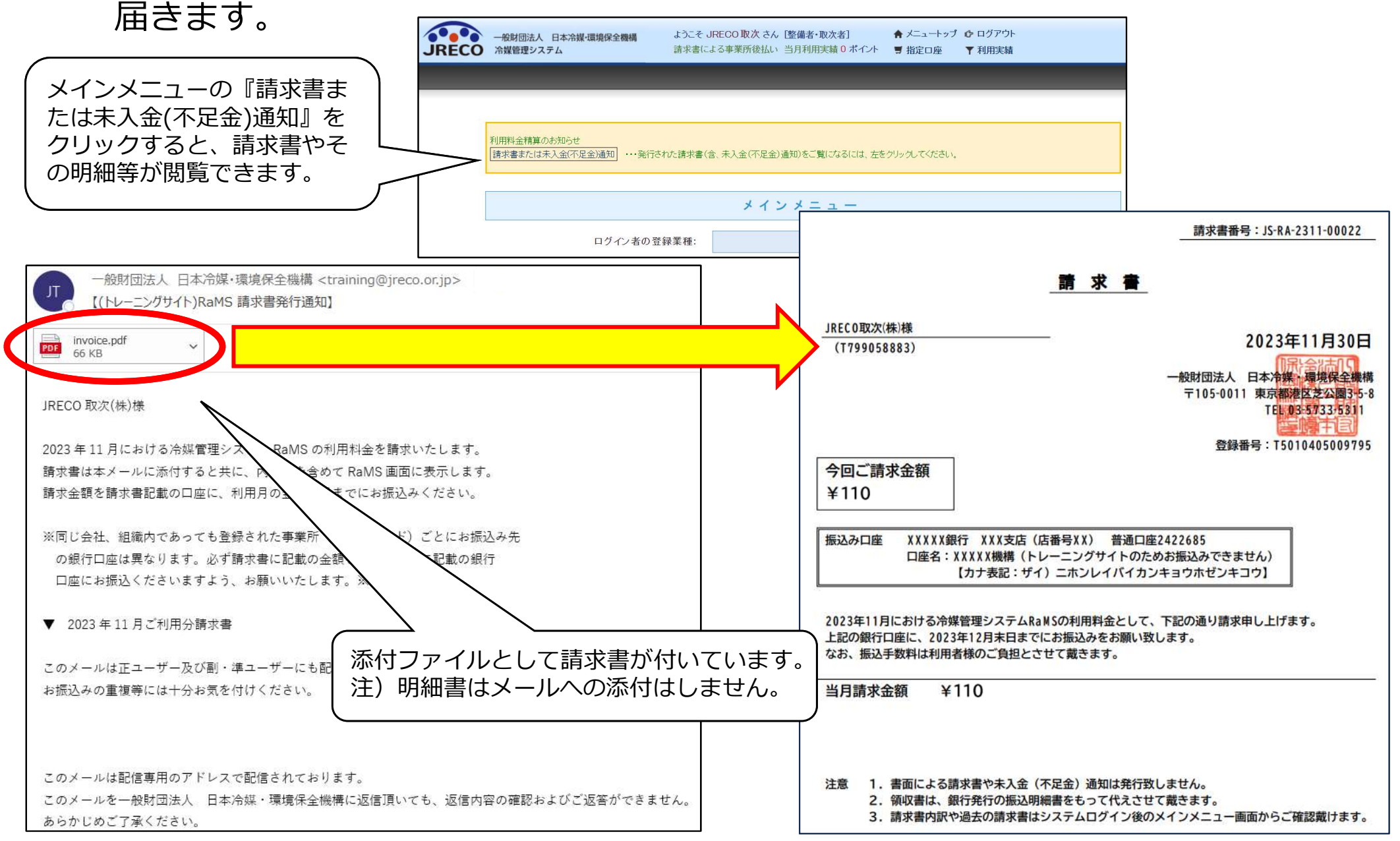

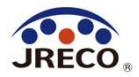

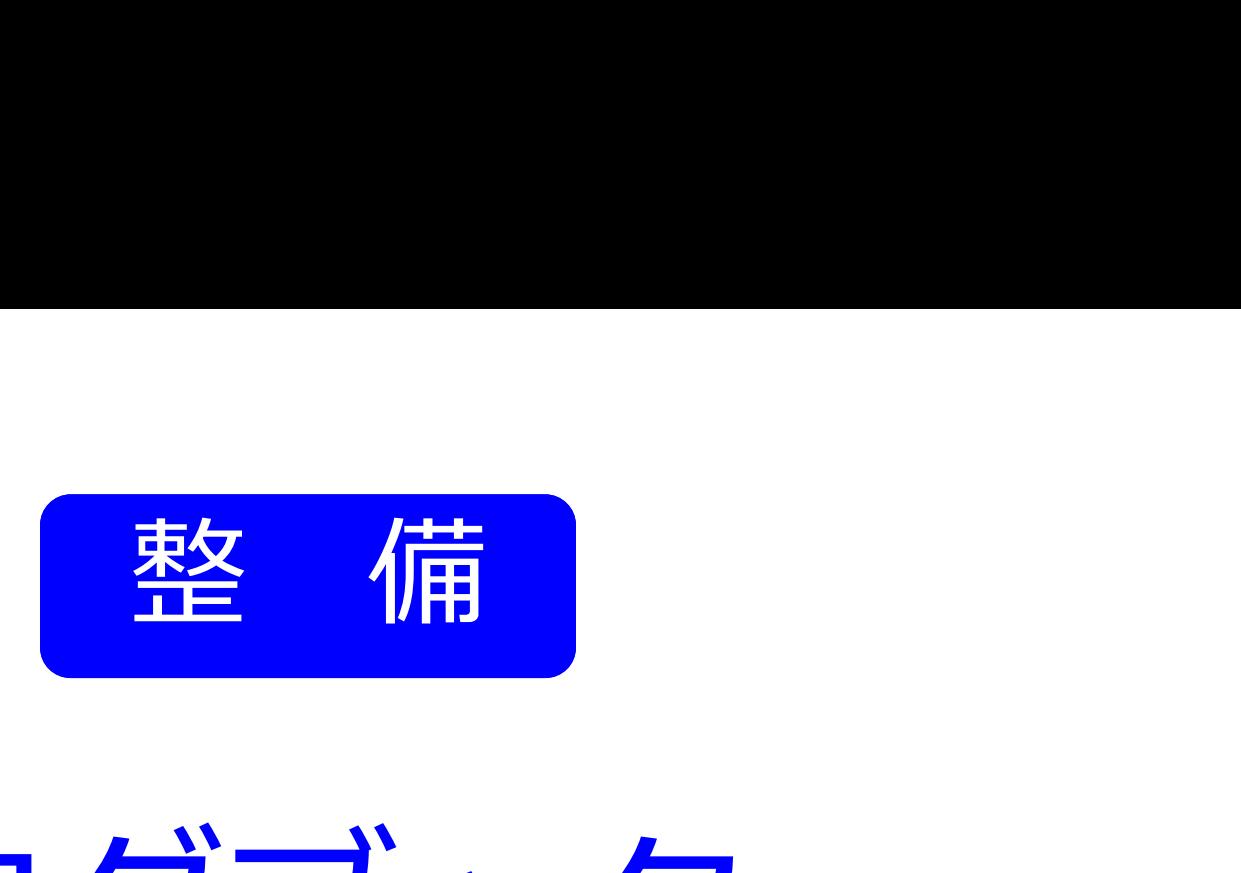

# 点検・整備データの閲覧

- ・充塡回収業者が管理者のログブック(点検・整備記録簿)に点検・整備時の データを記録する際に、「整備者あり」として登録すると当該ログブックが 整備者・取次者のログブック一覧に表示されます。
- ・ログブック一覧に表示されたログブックに関しては点検・整備の履歴が閲覧 できます。

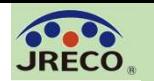

点検・整備データの登録(整備の依頼から登録完了まで) 15

## 整備の依頼からログブックへの データ登録完了までの流れ

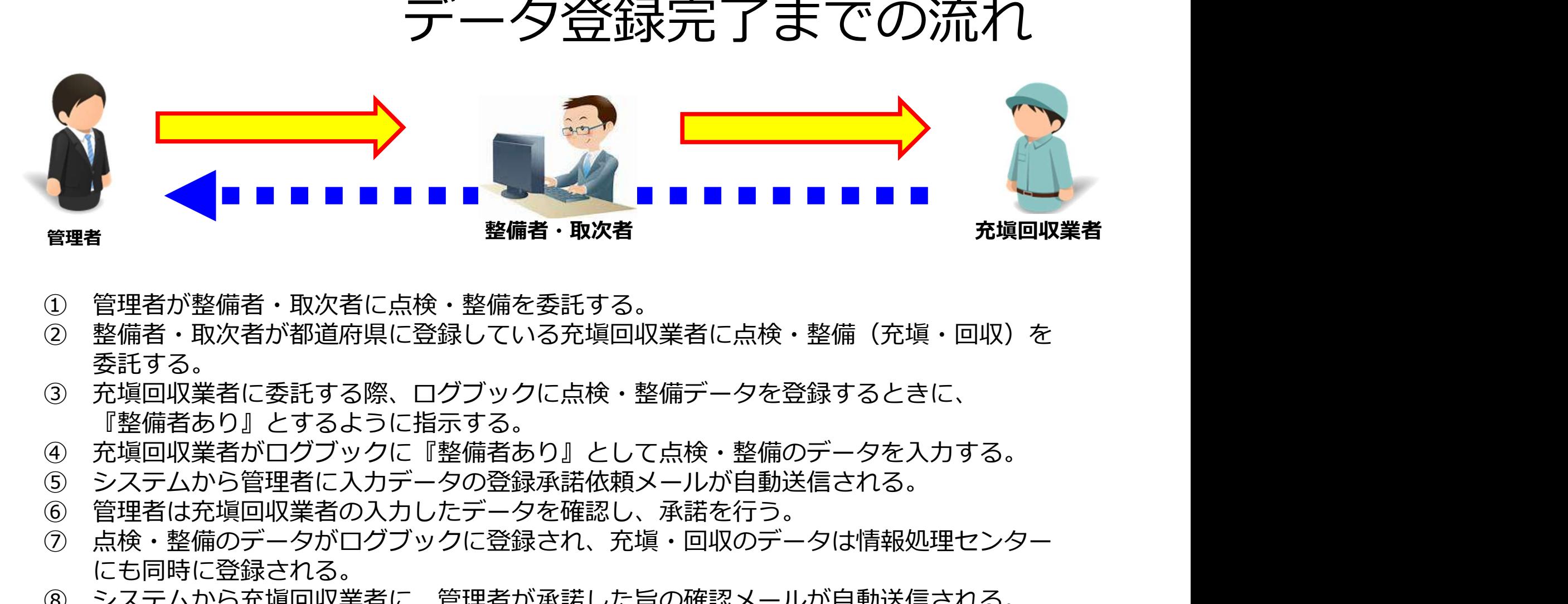

- ① 管理者が整備者・取次者に点検・整備を委託する。
- ① 管理者・取次者が都道府県に登録している充塡回収業者に点検・整備(充塡・回収)を整備者・取次者が都道府県に登録している充塡回収業者に売託する。<br>② 整備者・取次者が都道府県に登録している充塡回収業者に点検・整備のデータを入力する。<br>『整備者あり』とするように指示する。<br>『整備者あり』とするように指示する。<br>● 『要備者もかいせずブックに留じていて、非分のが当り送信される。<br>⑤ システムから管理者に入力データの登録され、充填・回収のデー
- を託する。<br>③ 充塡回収業者に委託する際、ログブックに点検・整備データを登録するときに、 『整備者あり』とするように指示する。
- 
- ⑤ システムから管理者に入力データの登録承諾依頼メールが自動送信される。
- ⑥ 管理者は充塡回収業者の入力したデータを確認し、承諾を行う。
- ⑦ 点検・整備のデータがログブックに登録され、充塡・回収のデータは情報処理センター にも同時に登録される。
- ⑧ システムから充塡回収業者に、管理者が承諾した旨の確認メールが自動送信される。
- 

※尚、新たな機器をログブックに新規登録するときも、同様のプロセスとなる。 ログブックを新規に作成・登録できるのは管理者か充塡回収業者だけである。

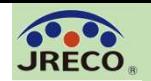

点検・整備データの登録(充塡回収業者によるデータ入力) インスタン 16

整備者・取次者から点検・整備を委託された充塡回収業者が点検・整備記録の登録を行 う際に、『整備者あり』として「整備者1」または追加して「整備者2」の事業者情報 を登録すると、それぞれの整備者・取次者の「ログブック一覧」で当該機器のログブッ クを閲覧することができます。

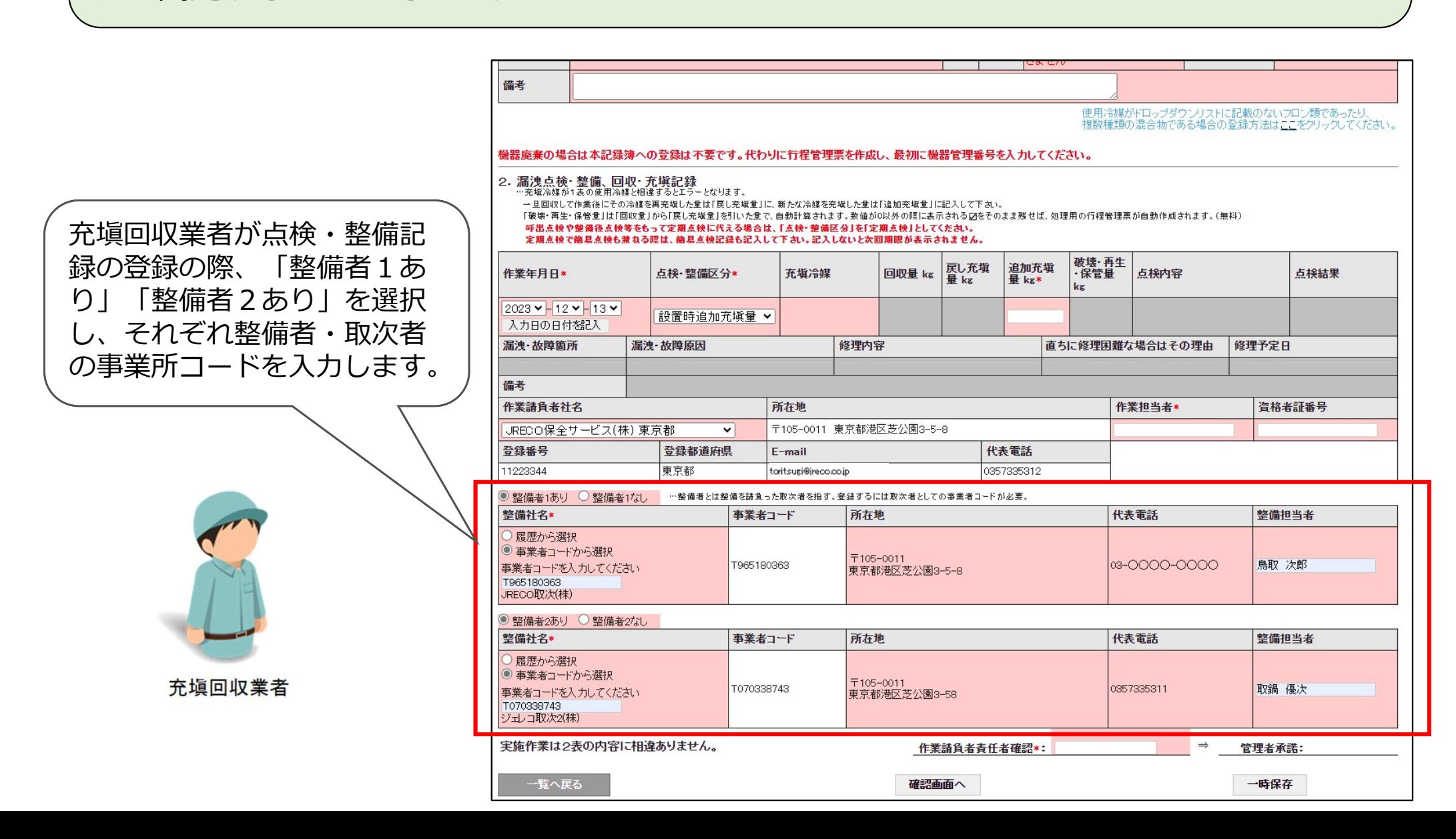

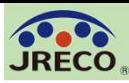

### 点検・整備データの閲覧(ログブック一覧から) インスタック 17

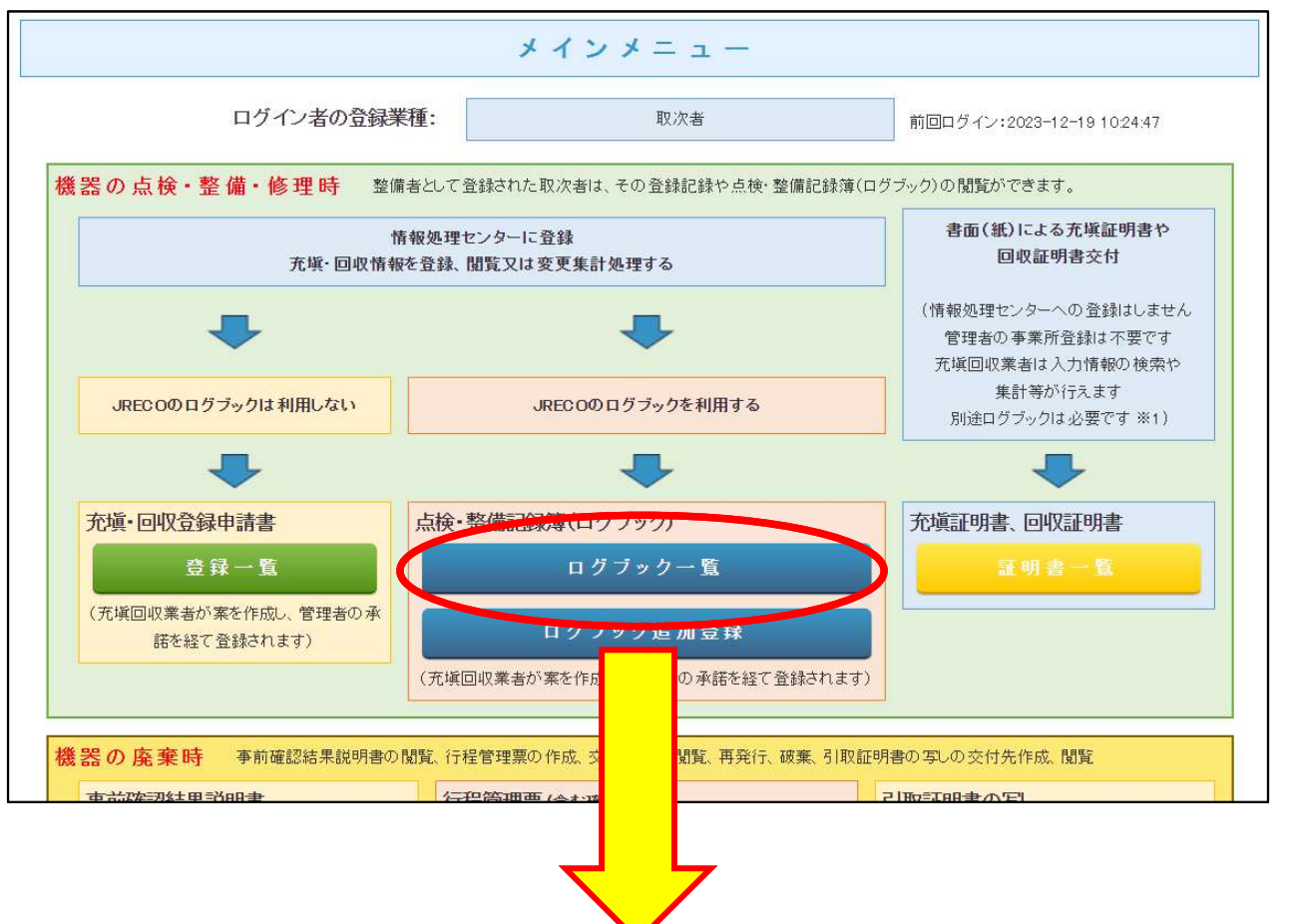

充塡回収業者が点検・整備記録 を登録する際に、『整備者あ り』として整備者・取次者の事 業者情報を入力していた機器、 または整備者・取次者が過去に 簡易点検記録を登録したことが ある機器が、ログブック一覧に 表示されます。

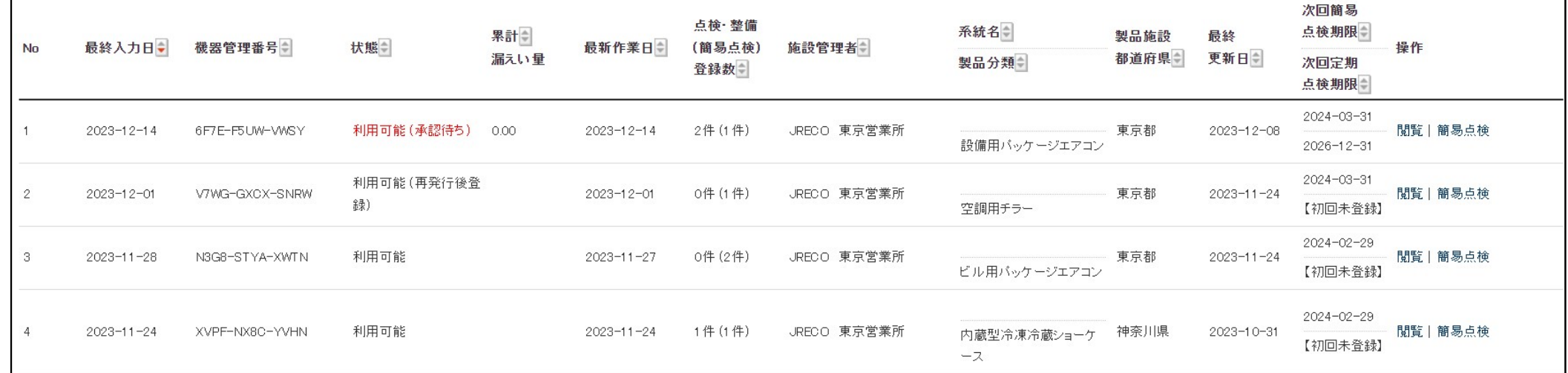

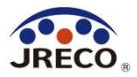

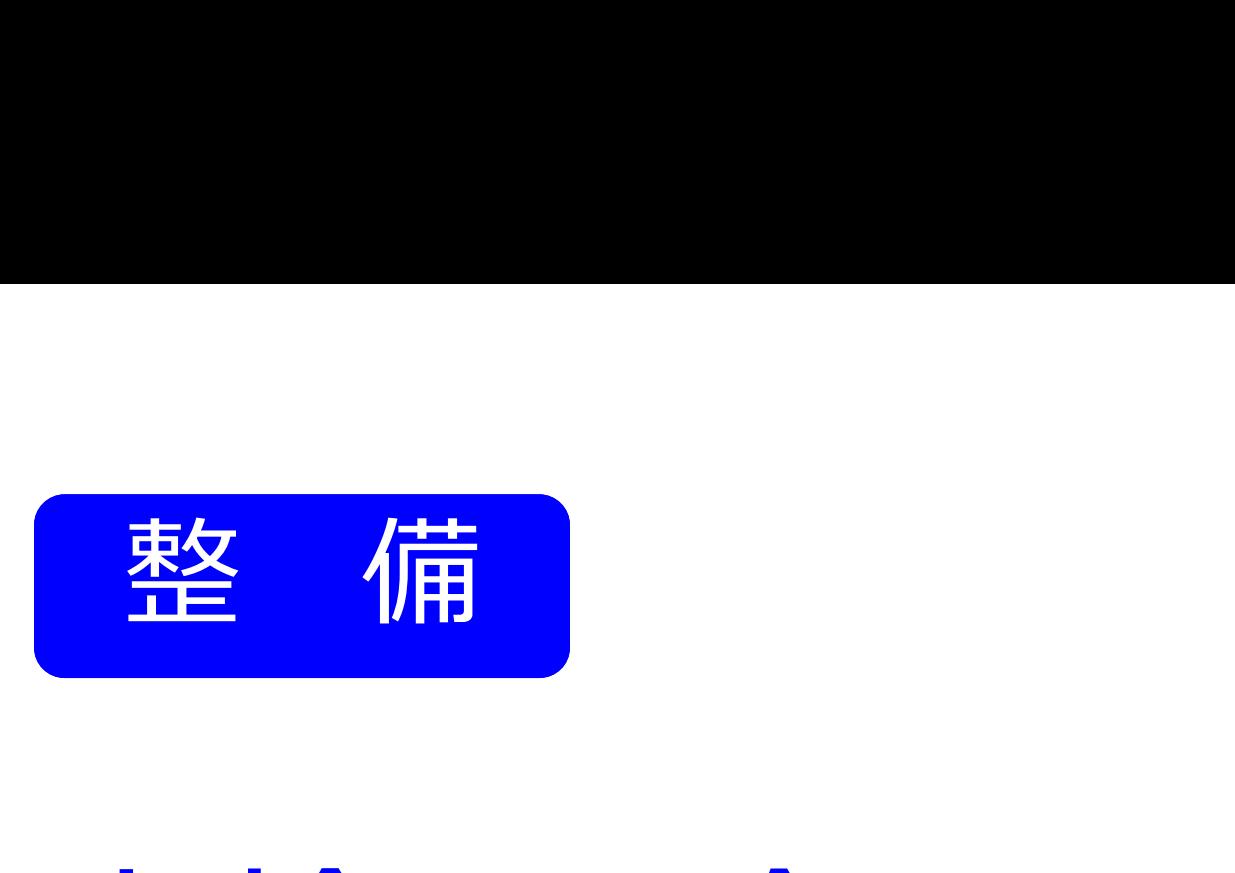

- ・ログブックには簡易点検の記録をすることもできます。
- ・簡易点検の履歴は、いつでも閲覧、確認できます。

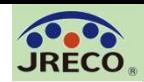

#### 簡易点検(ログブック一覧から) インファイン 19

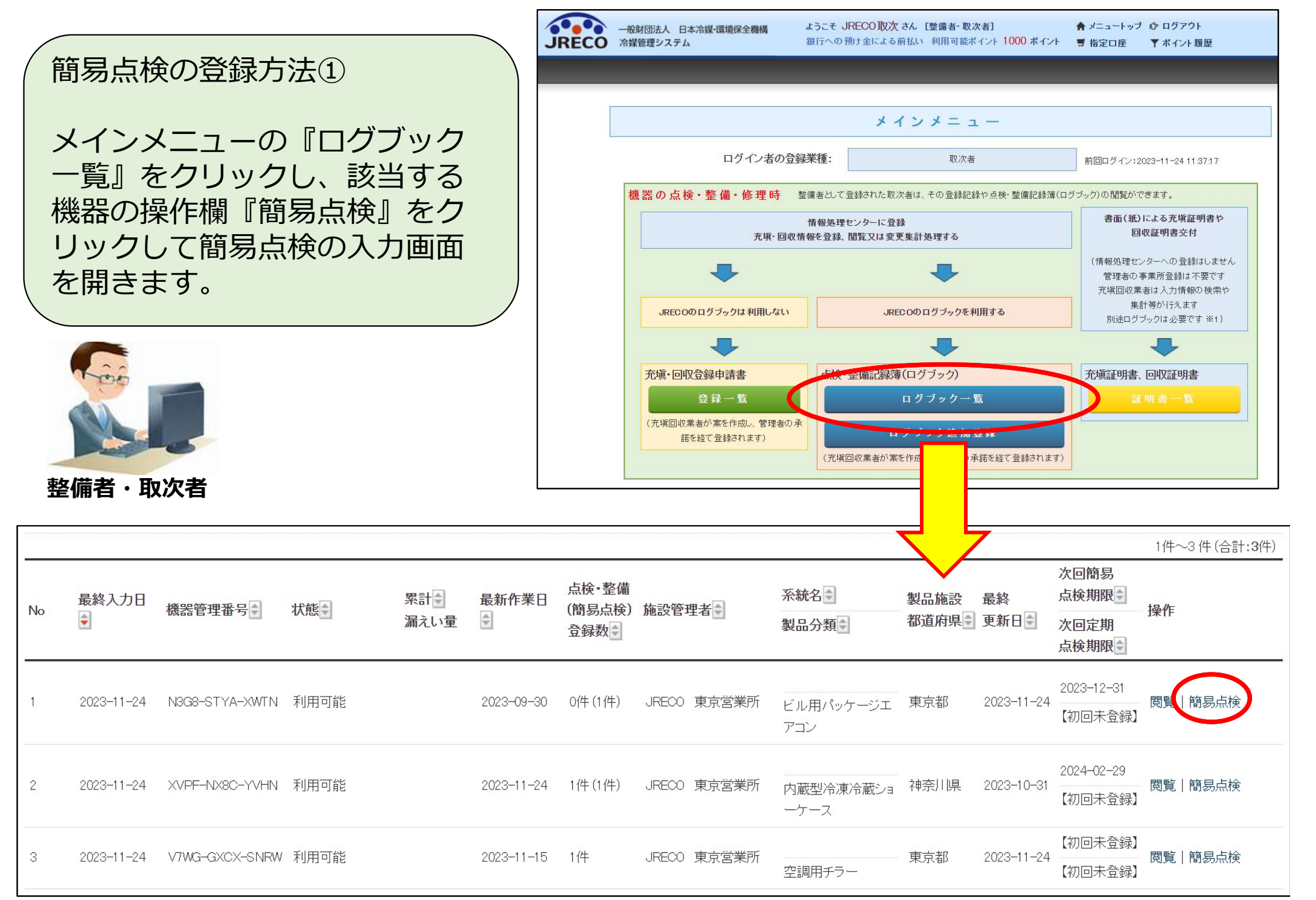

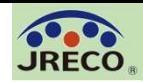

### 簡易点検(ログブック追加登録から) 20

簡易点検の登録方法②

力画面が開きます。

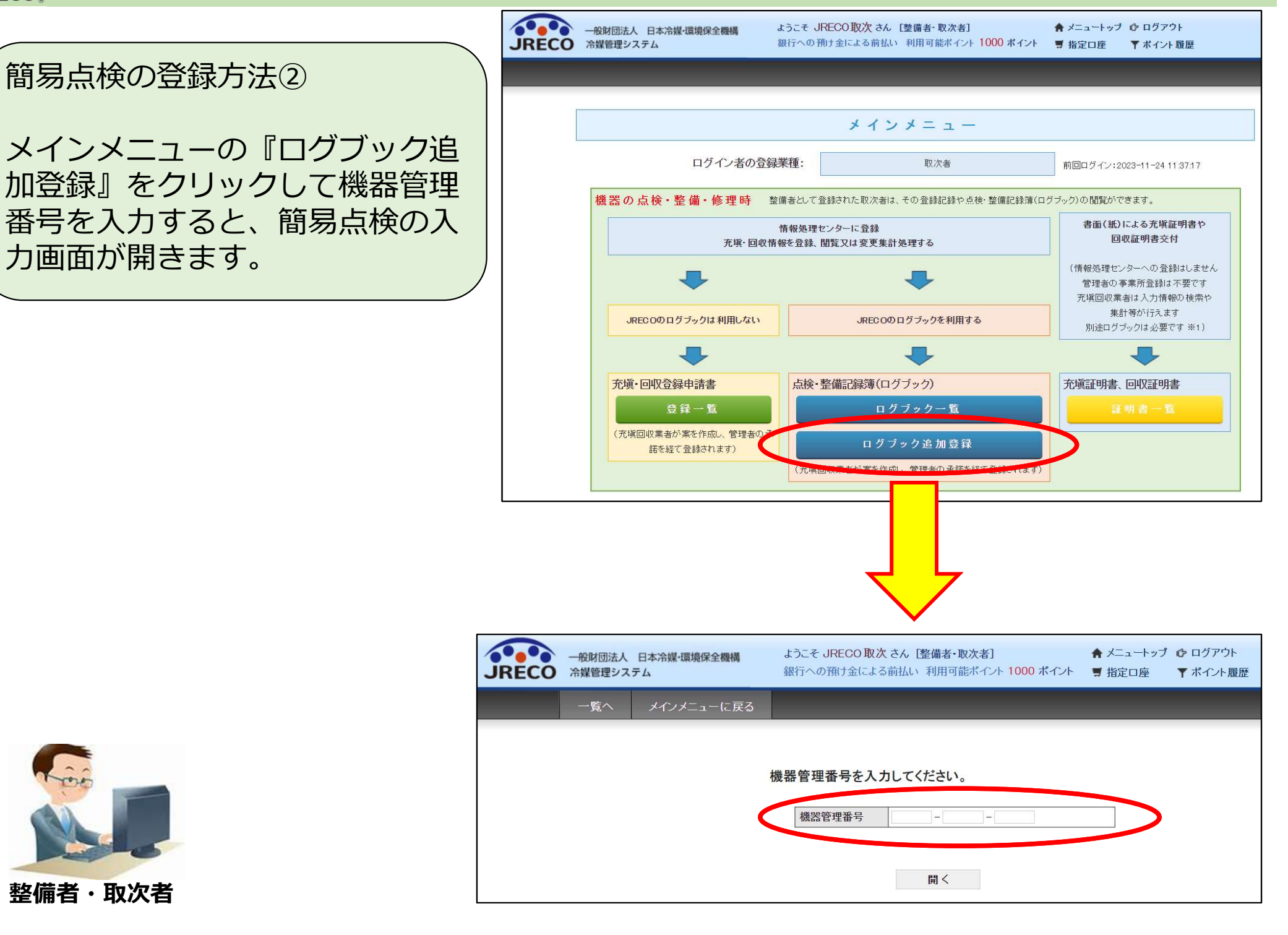

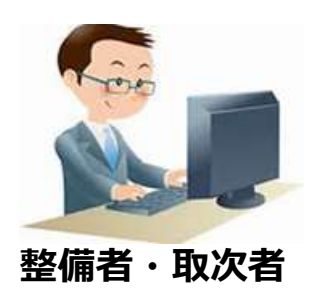

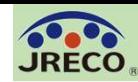

#### 簡易点検(データ入力) 21

簡易点検の入力画面が開 きます。

使用機器の分類(ビル用 パッケージエアコン)に 対応した簡易点検フォー マット(ビル用パッケージ エアコン・店舗用パッ ケージエアコン)が自動 的に表示されます。

点検した項目にチェック を入れるだけで登録でき ます。

フォーマットで「その 他」を選択して独自の点 検項目を設定することも できます。

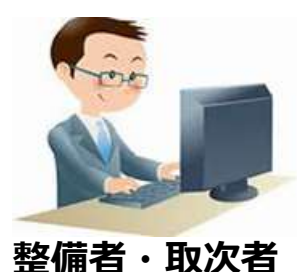

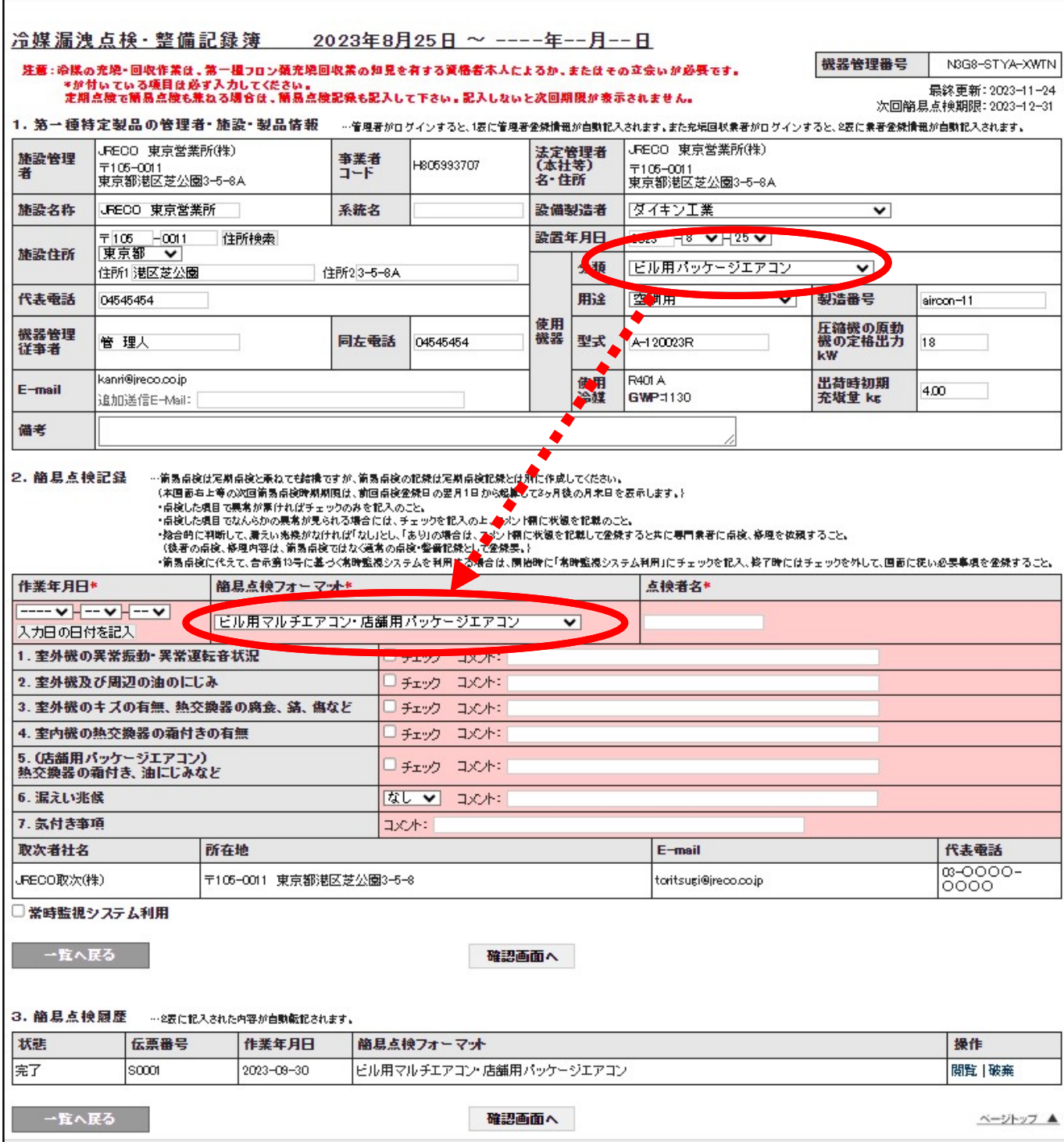

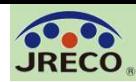

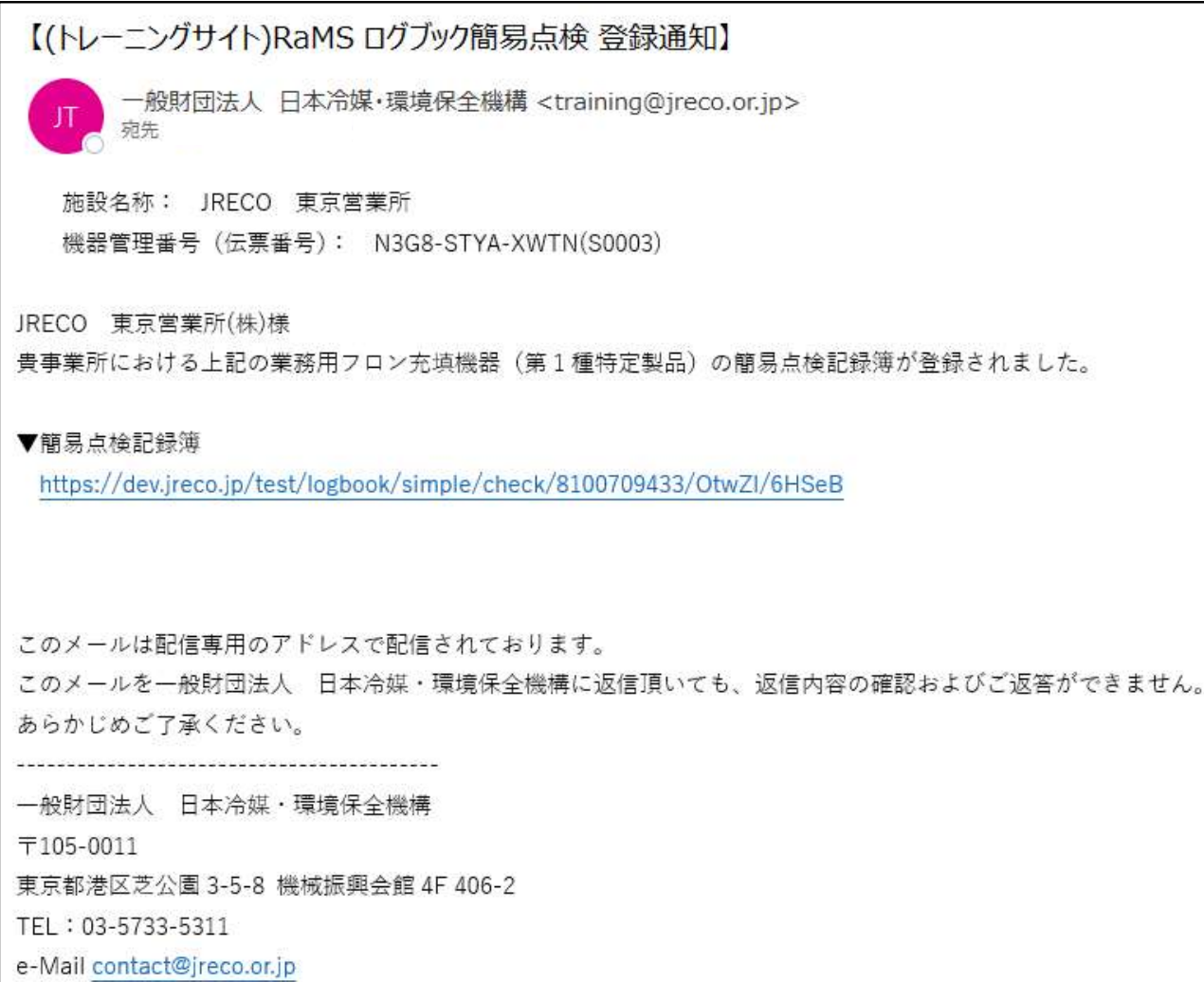

整備者・取次者が『登録』をクリックして、簡易点検記録簿に登録します。 同時にシステムから管理者に登録通知のメールが自動発信されます。 管理者は、メールのURLからシステムにログインして簡易点検記録簿を閲覧、 登録内容を確認することができます。 尚、簡易点検記録についての管理者の承認は不要です。

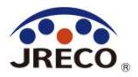

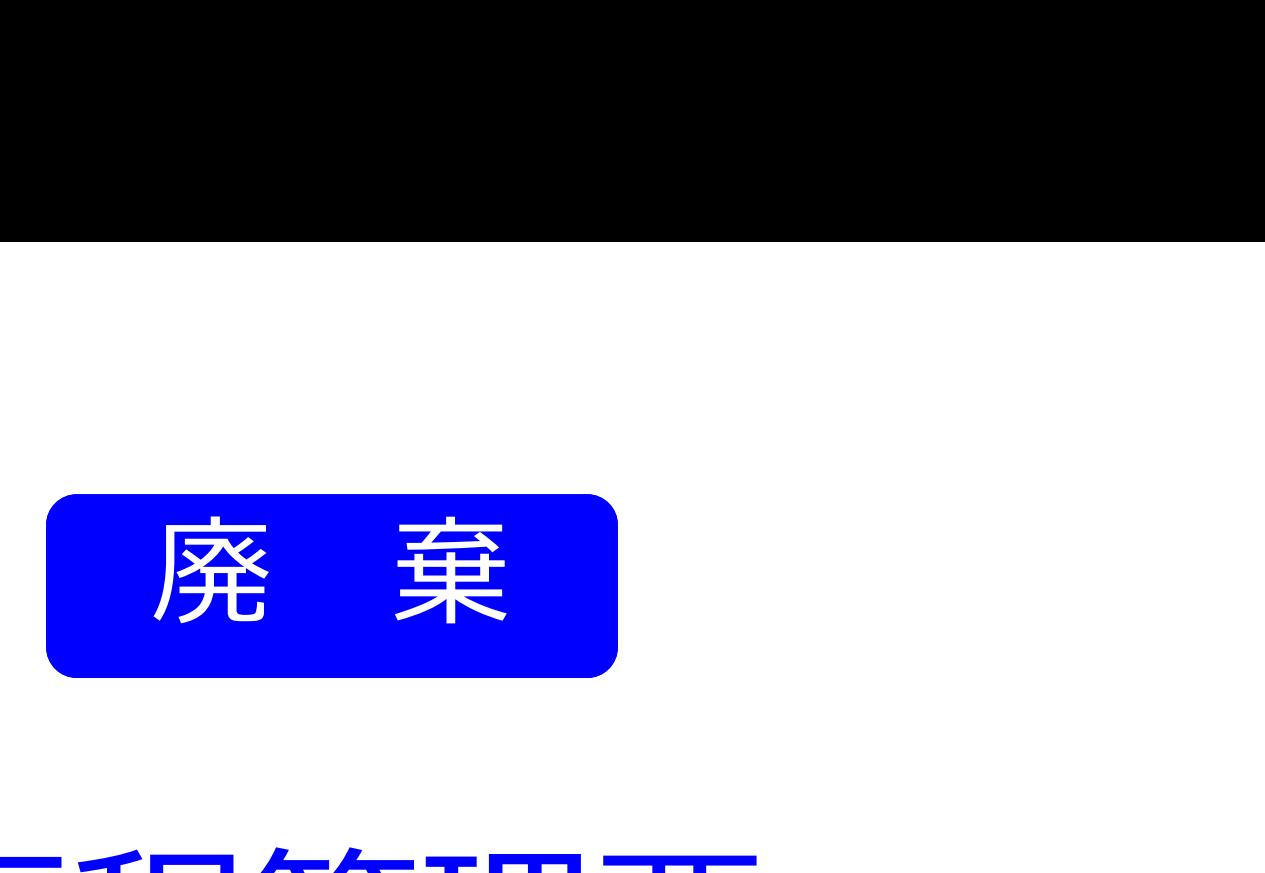

- ・機器を廃棄する時に使用します。
- ・紙(カーボン複写式)の行程管理票と同じ書式です。
- ・改正フロン排出抑制法に準拠しています。
- ・確認証明書としても利用できます。
- ・代行起票に関してはP.40~を参照ください。

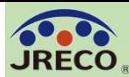

行程管理票のフロー

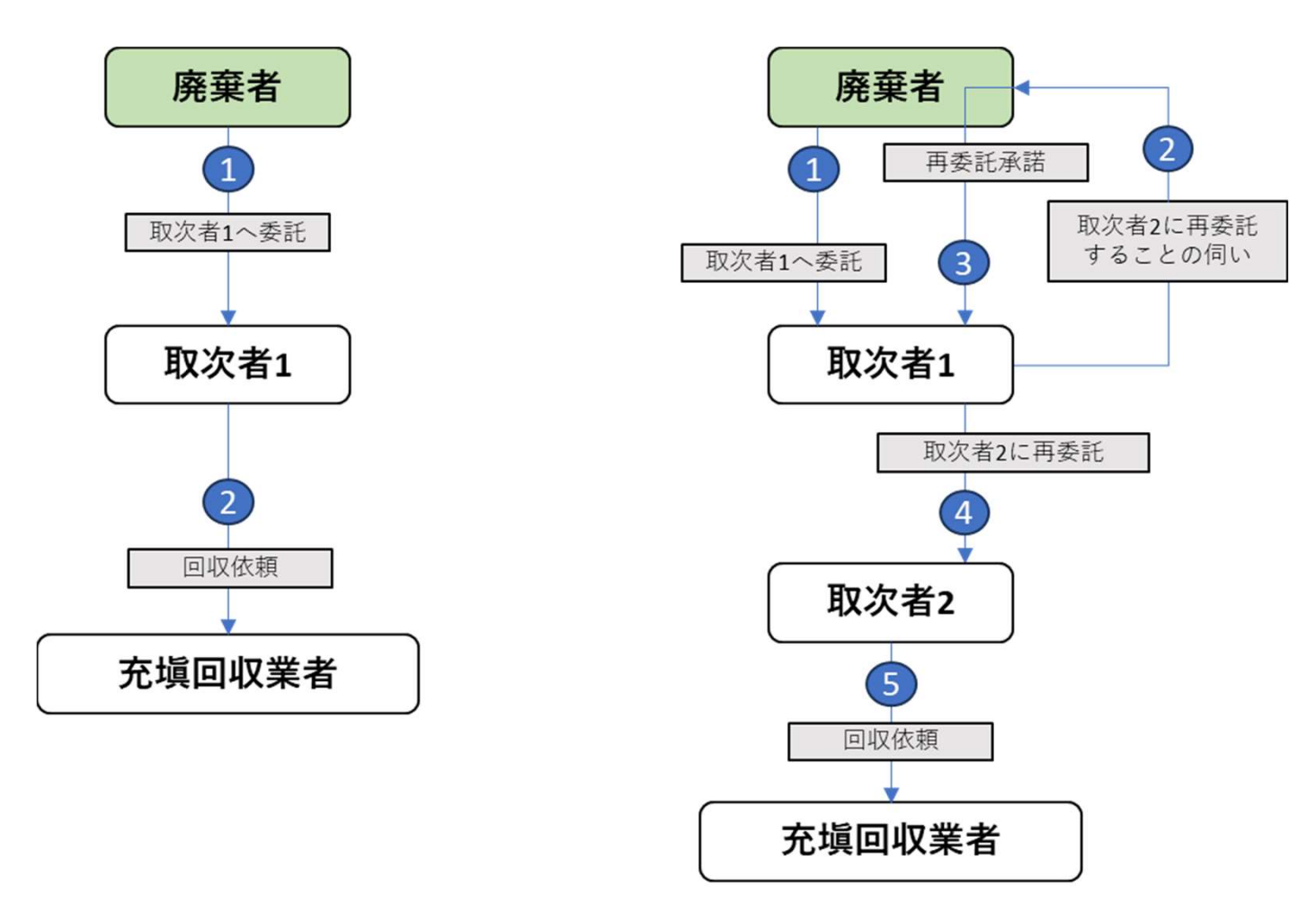

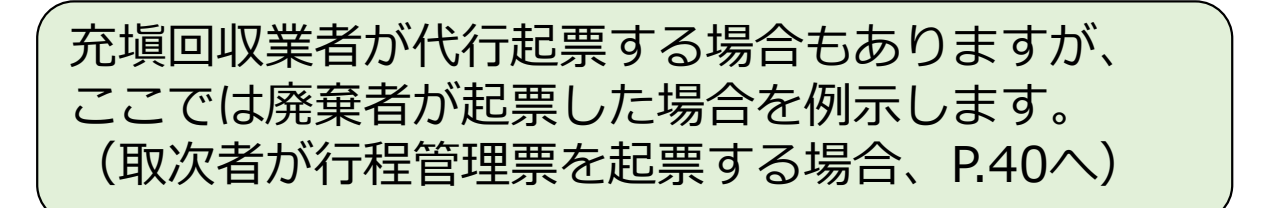

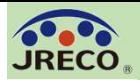

#### 行程管理票(委託確認書(A票)の交付通知) 25

一般財団法人 日本冷媒·環境保全機構 <training@ireco.or.ip> 【(トレーニングサイト)RaMS 行程管理票 委託確認書 兼 確認依頼 (A票) 交付通知】

JRFCO 取次(株)様

JRECO 東京営業所(株)様より委託確認書 兼 確認依頼 (A票) が交付されました。 下記 URI の委託確認書 (C票) の内容を確認してください。

▼委託確認書 (C票)

https://dev.ireco.ip/test/freon/edit/3262394065/UMAUZ

取次者2に再委託する場合は「取次者2に再委託する」にチェックを入れて、取次者2の情報を入力します。 再委託しない場合は充填回収業者の情報を入力します。 JRFCO 取次(株)様の担当青任者の部署名と氏名を記入し、「確認画面へ」をクリックして確認画面へ進み、下部の「交付」ボタンをクリックしてください。

廃棄者から委託確認書 兼 確認依頼(A票)が交付されたことを知らせる メールが取次者1に自動送信されます。 取次者1はこのメールのURLをクリックして委託確認書を確認し ます。フロン類の引渡し先として、「充塡回収業者に依頼する」か、 または「取次者2に再委託する」のどちらかを選択します。

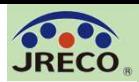

#### 行程管理票(委託確認書(A票)の交付通知) 26

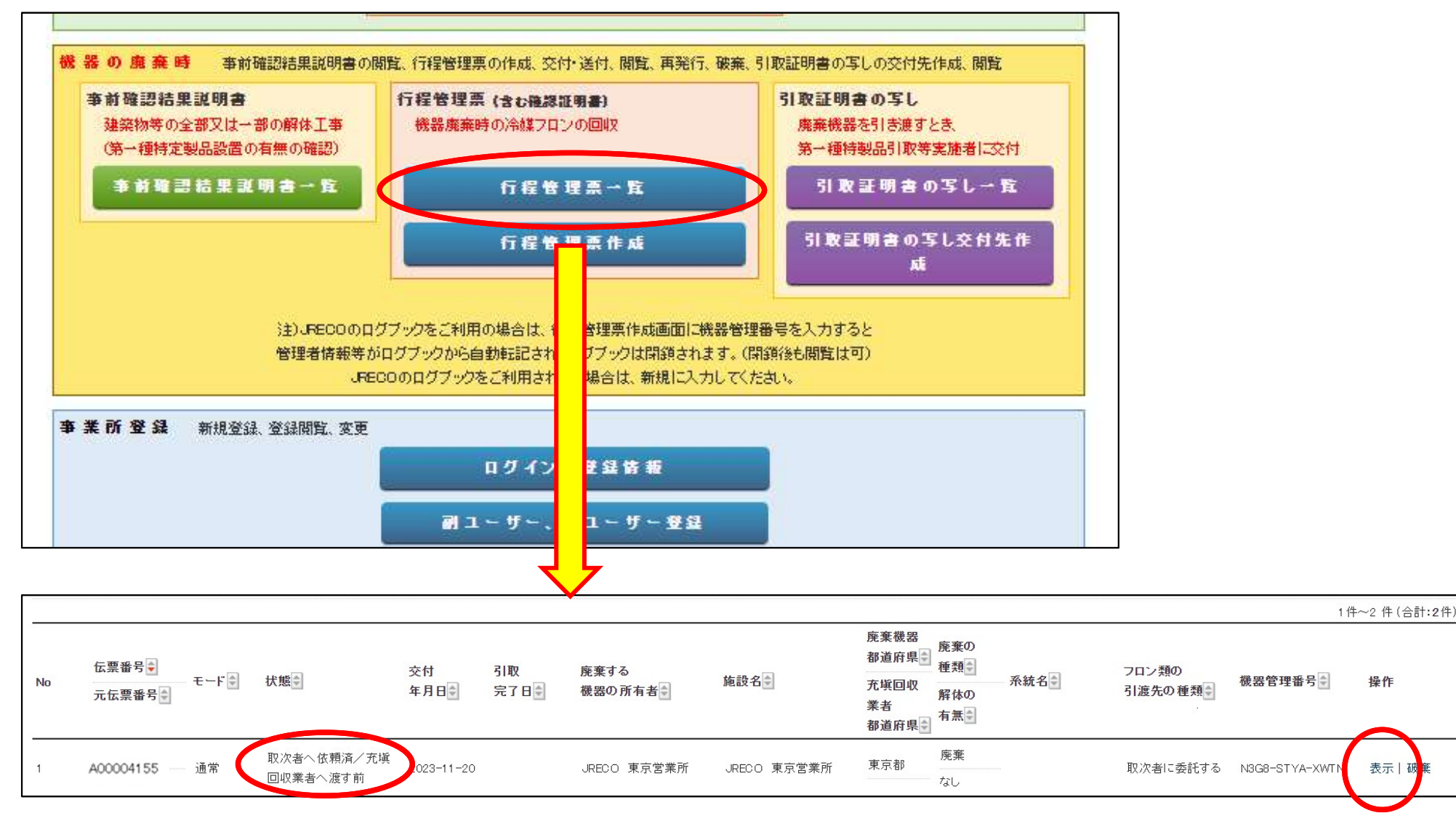

また、メインメニューの「行程管理票一覧」をクリックすると、廃棄者から交付された委 託確認書(A票)は状態が「取次者へ依頼済/充塡回収業者へ渡す前」と表示されています。 当該伝票の操作で「表示」をクリックして、前ページと同じようにフロン類の引渡し先と して「充塡回収業者に依頼する」か、または「取次者2に再委託する」のどちらかを選択 します。

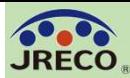

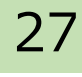

行程管理票のフロー

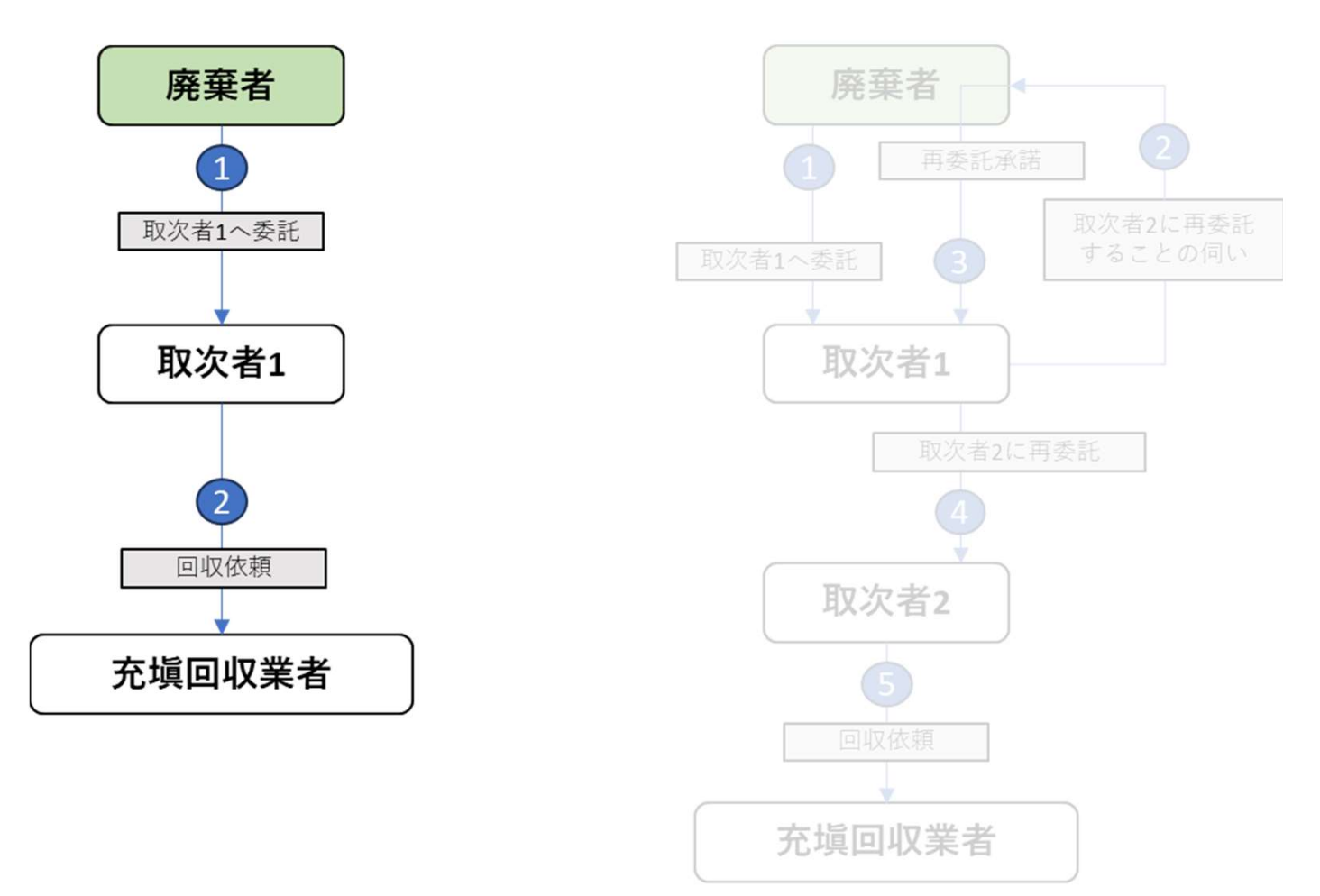

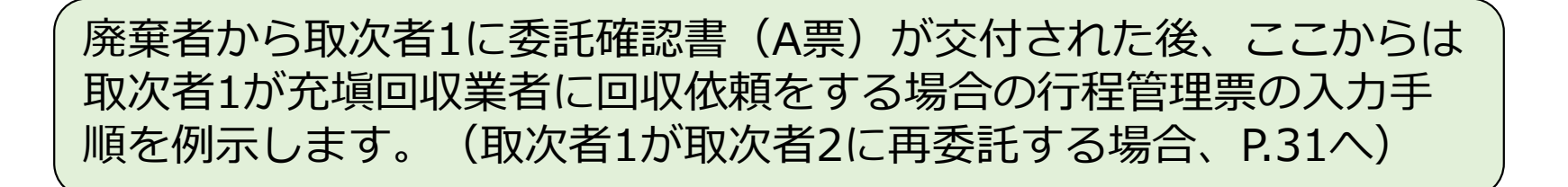

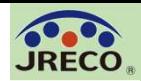

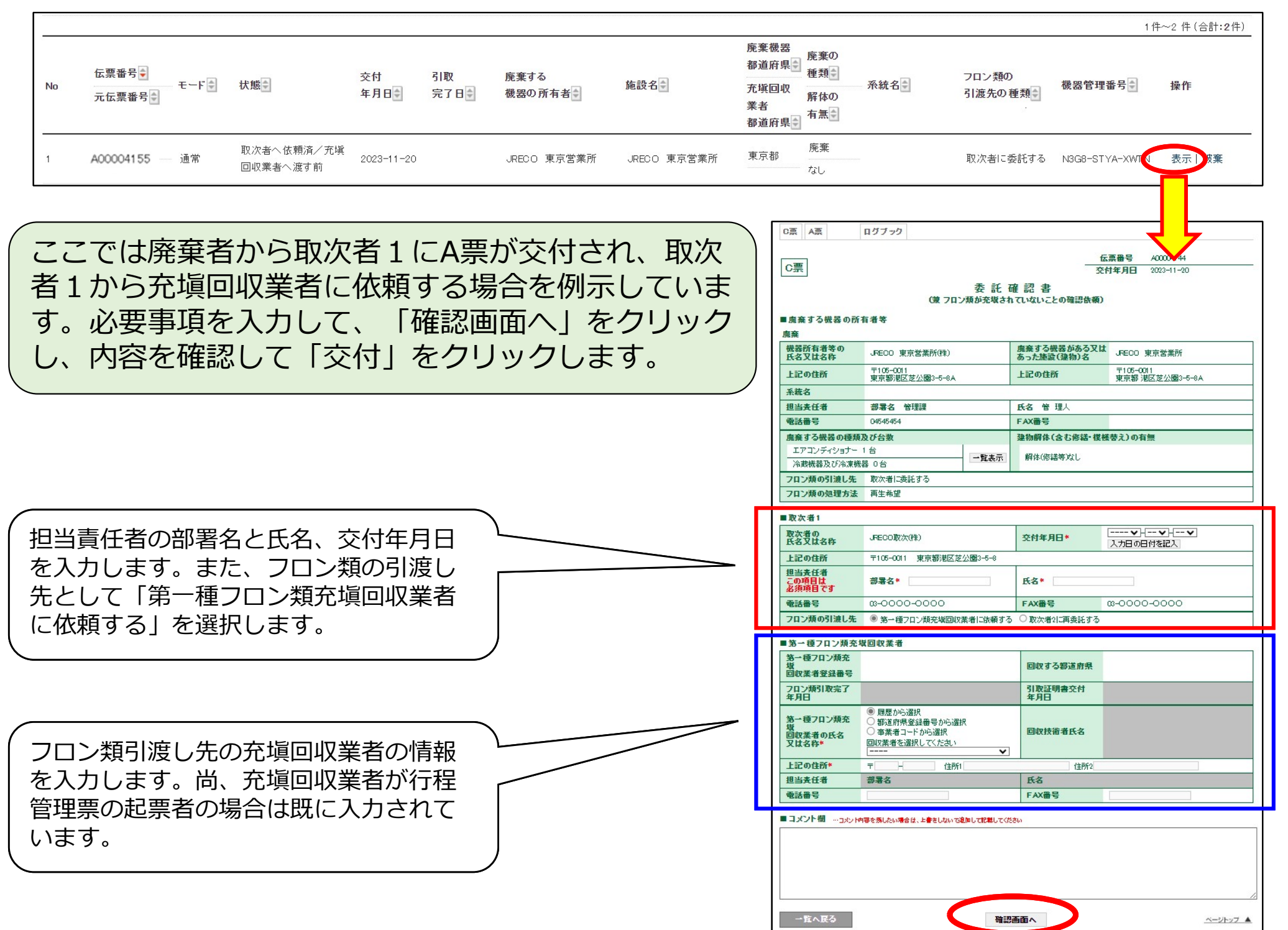

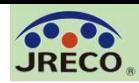

#### 行程管理票(委託確認書(C票)の交付通知) 29

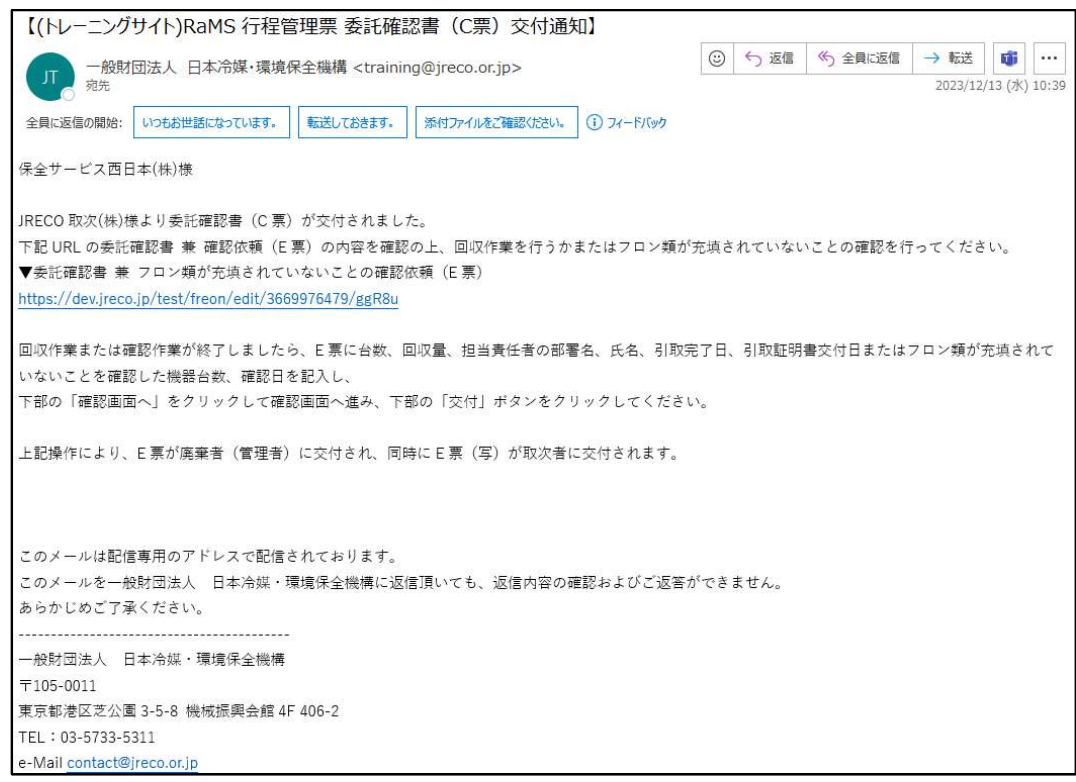

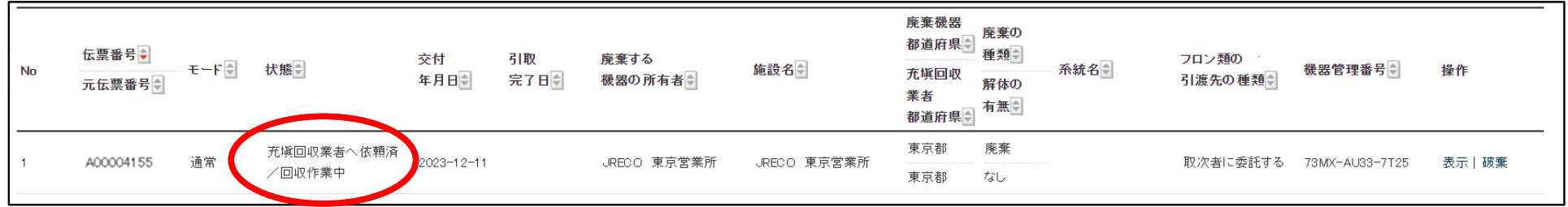

取次者1から委託確認書 (C票) が交付されたことを知らせるメールが 充塡回収業者に自動送信されます。また、行程管理票一覧では「充塡回 収業者へ依頼済/回収作業中」と表示されます。

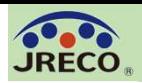

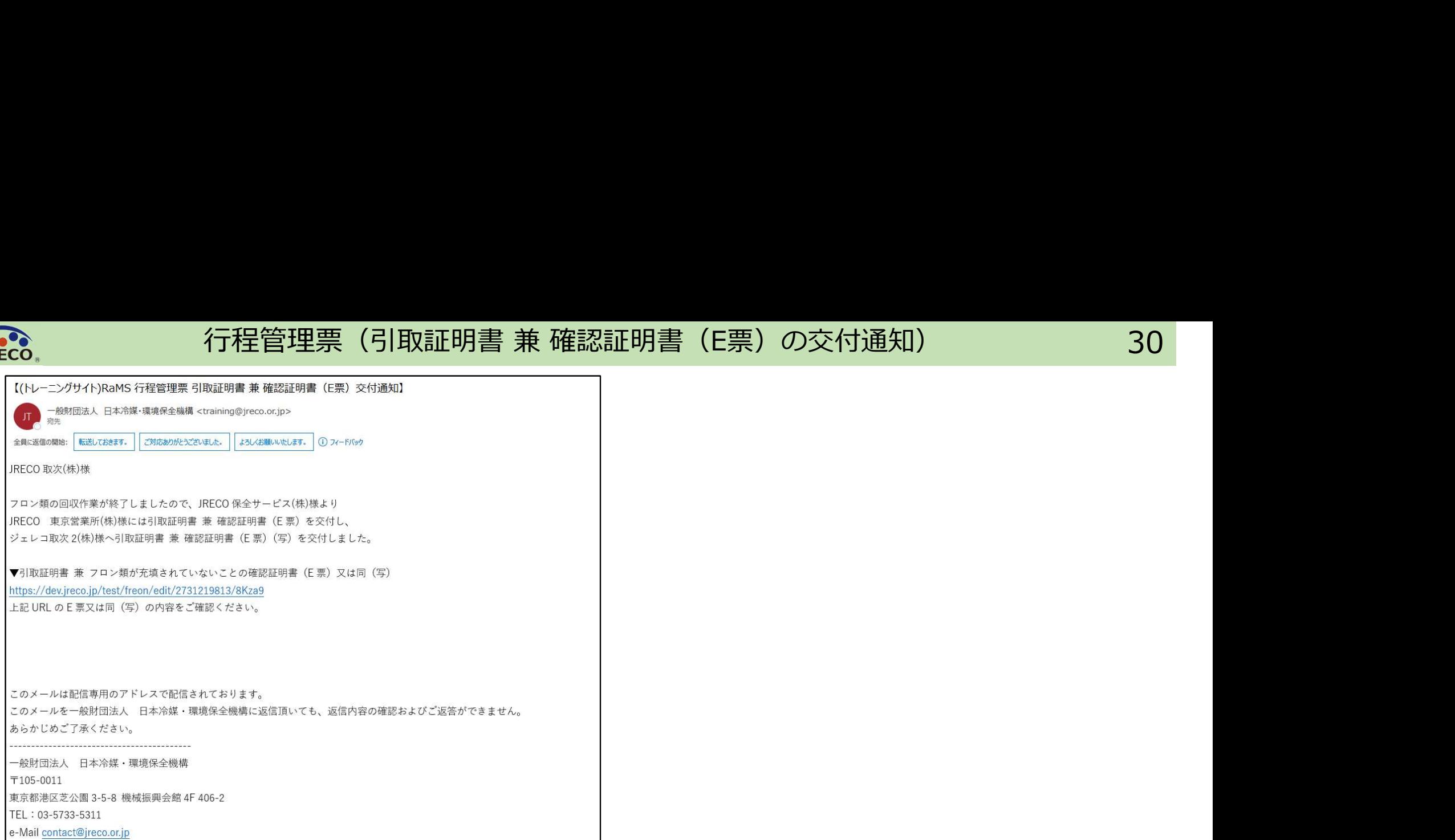

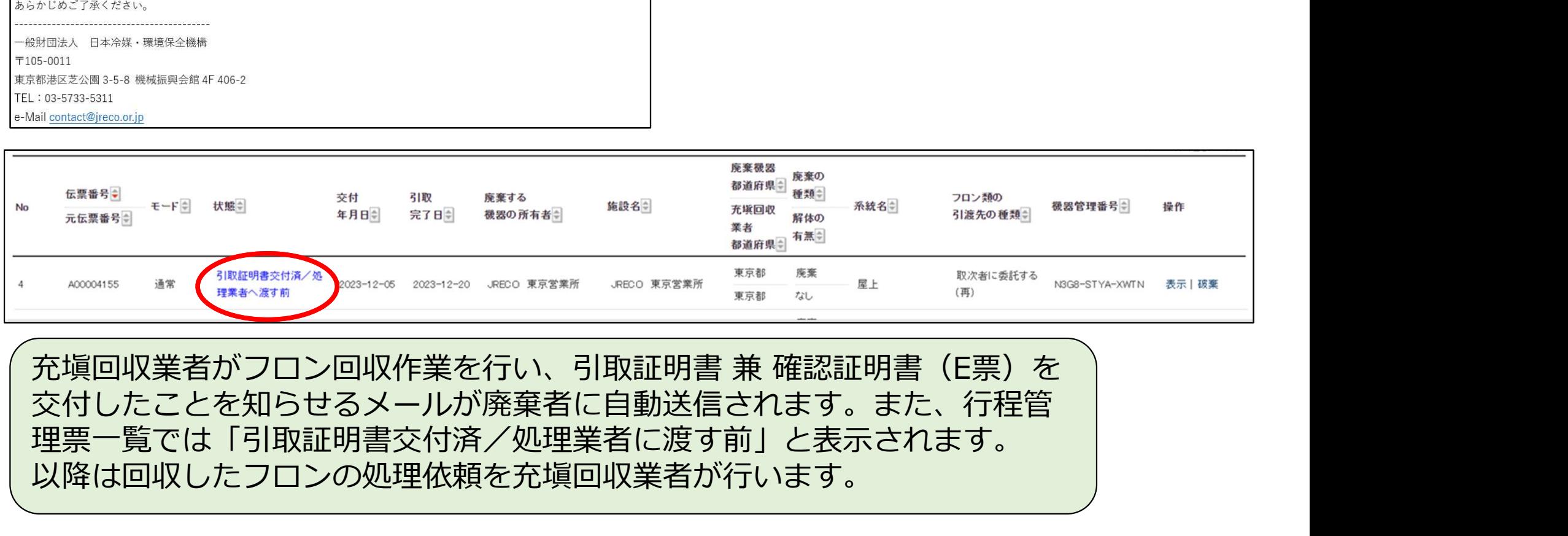

交付したことを知らせるメールが廃棄者に自動送信されます。また、行程管 理票一覧では「引取証明書交付済/処理業者に渡す前」と表示されます。 以降は回収したフロンの処理依頼を充塡回収業者が行います。

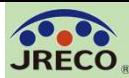

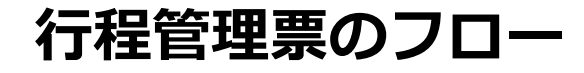

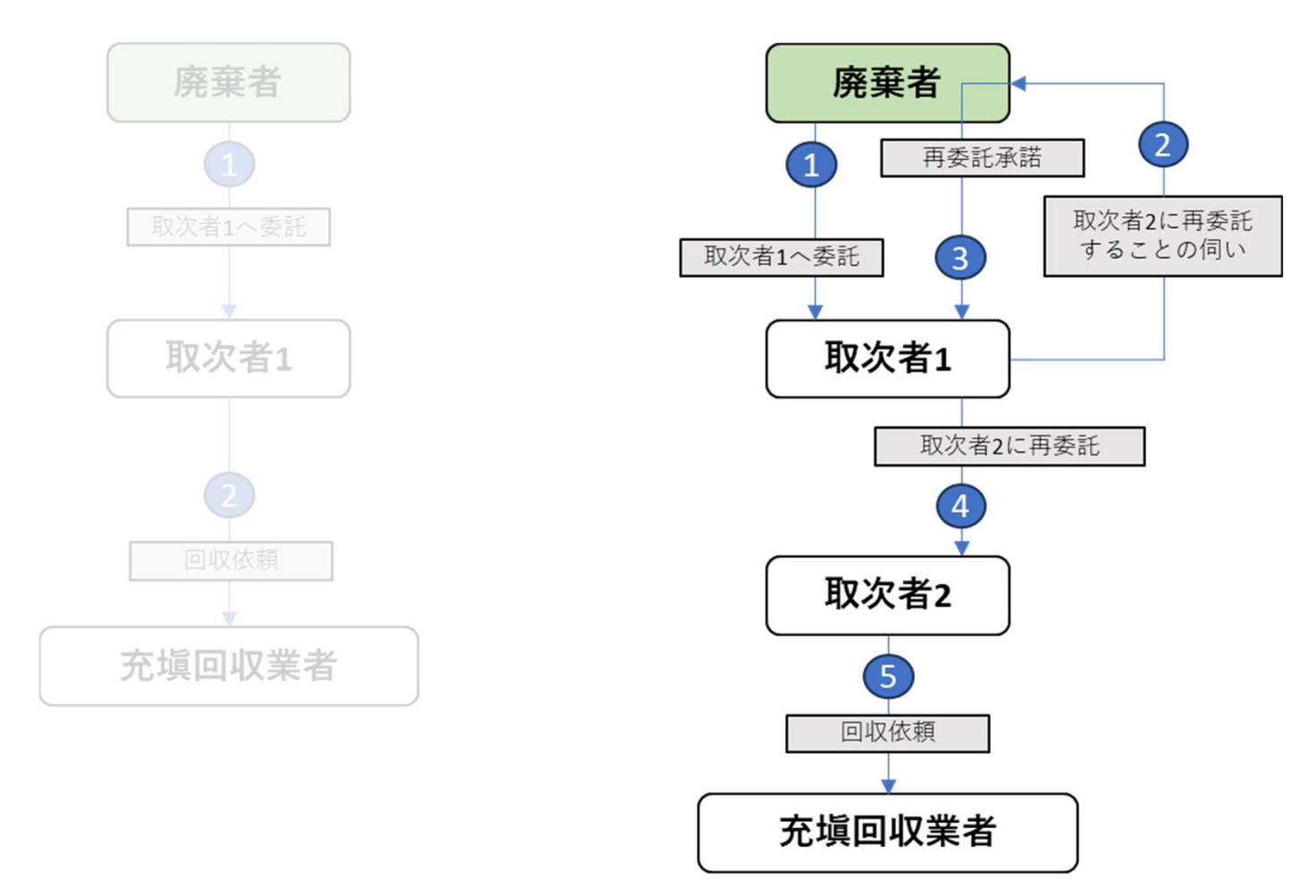

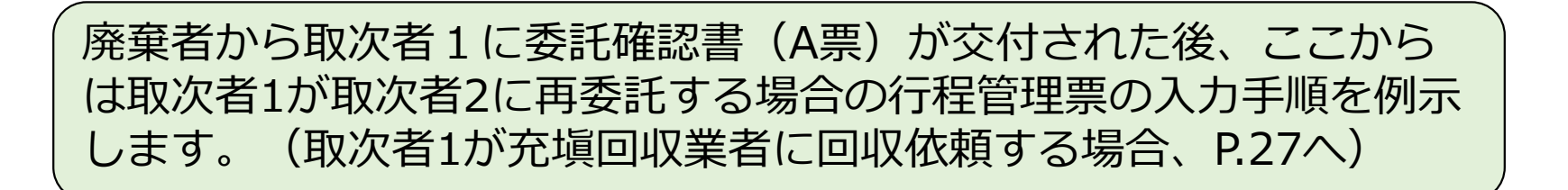

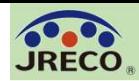

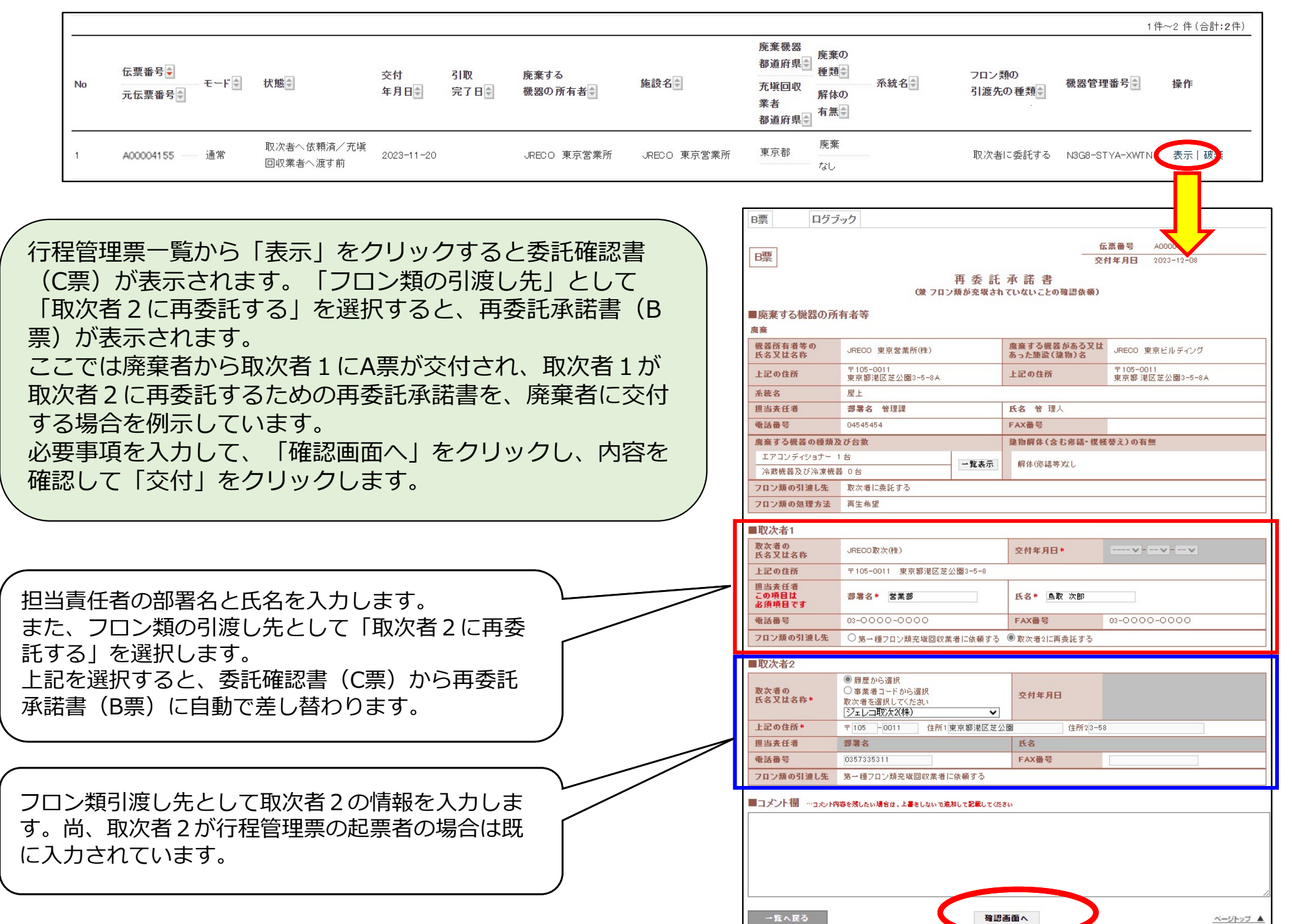

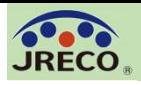

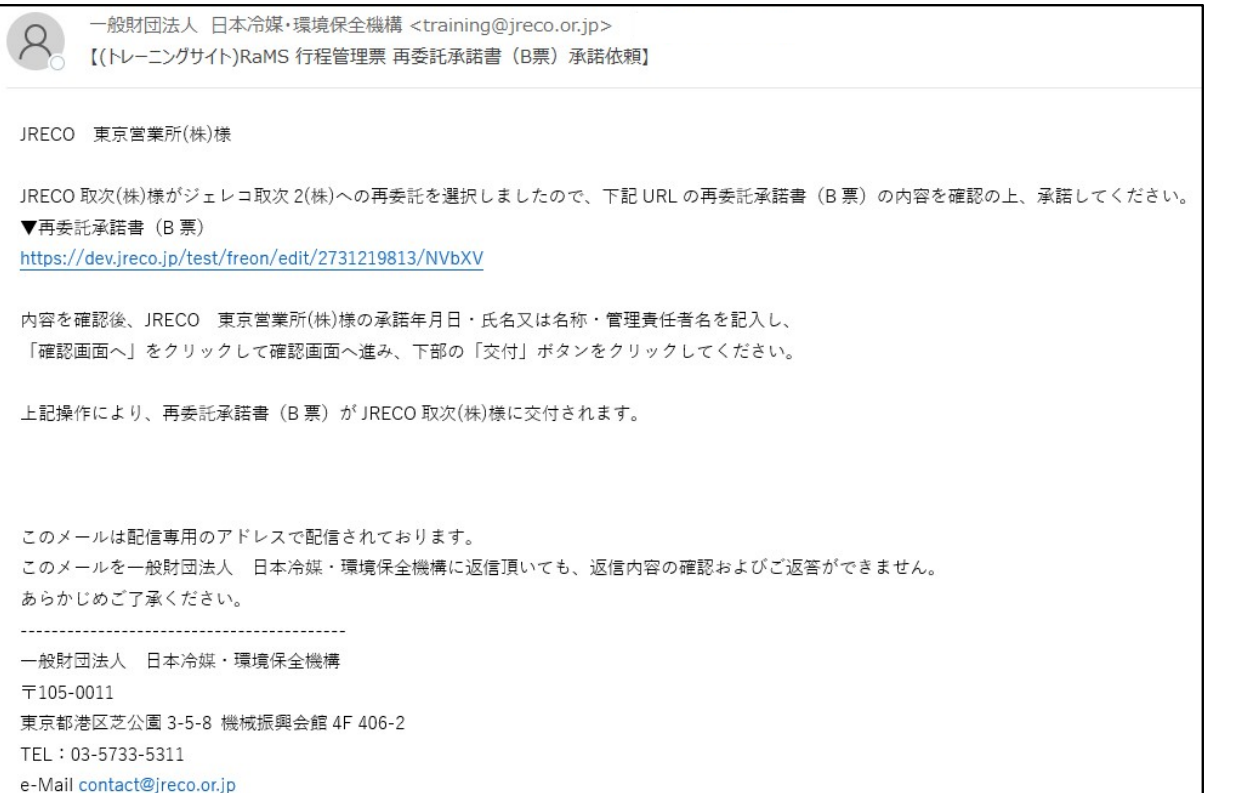

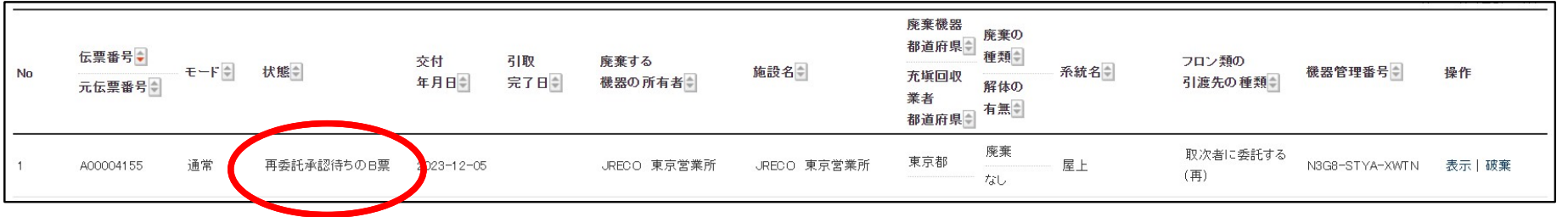

取次者1から再委託承諾書(B票)の承認を依頼されたことを知らせる メールが廃棄者に自動送信されます。また、行程管理票一覧では「再委 託承認待ちのB票」と表示されます。

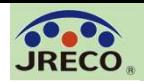

### 行程管理票(再委託確認書(B票)の正式交付通知) 34

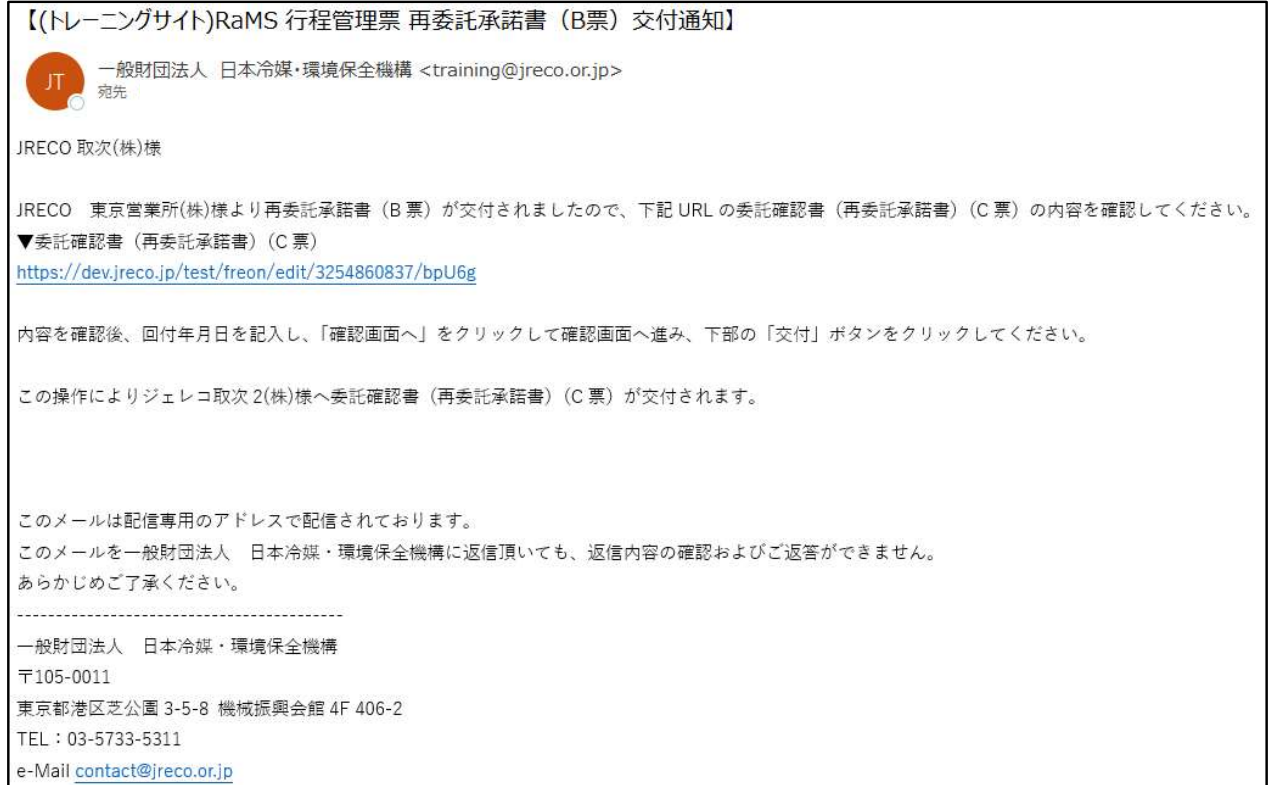

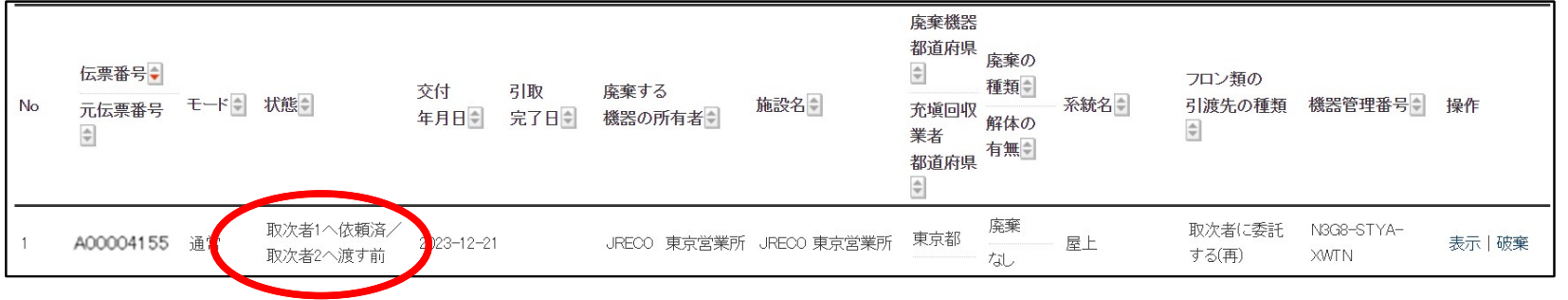

廃棄者が承諾すると正式に再委託承諾書(B票)が交付されたことを知らせ るメールが取次者1に自動送信されます。また、行程管理票一覧では「取次 者1に依頼済/取次者2に渡す前」と表示されます。

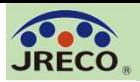

## 行程管理票(委託確認書(再委託確認書)(C票)の入力 ) 35

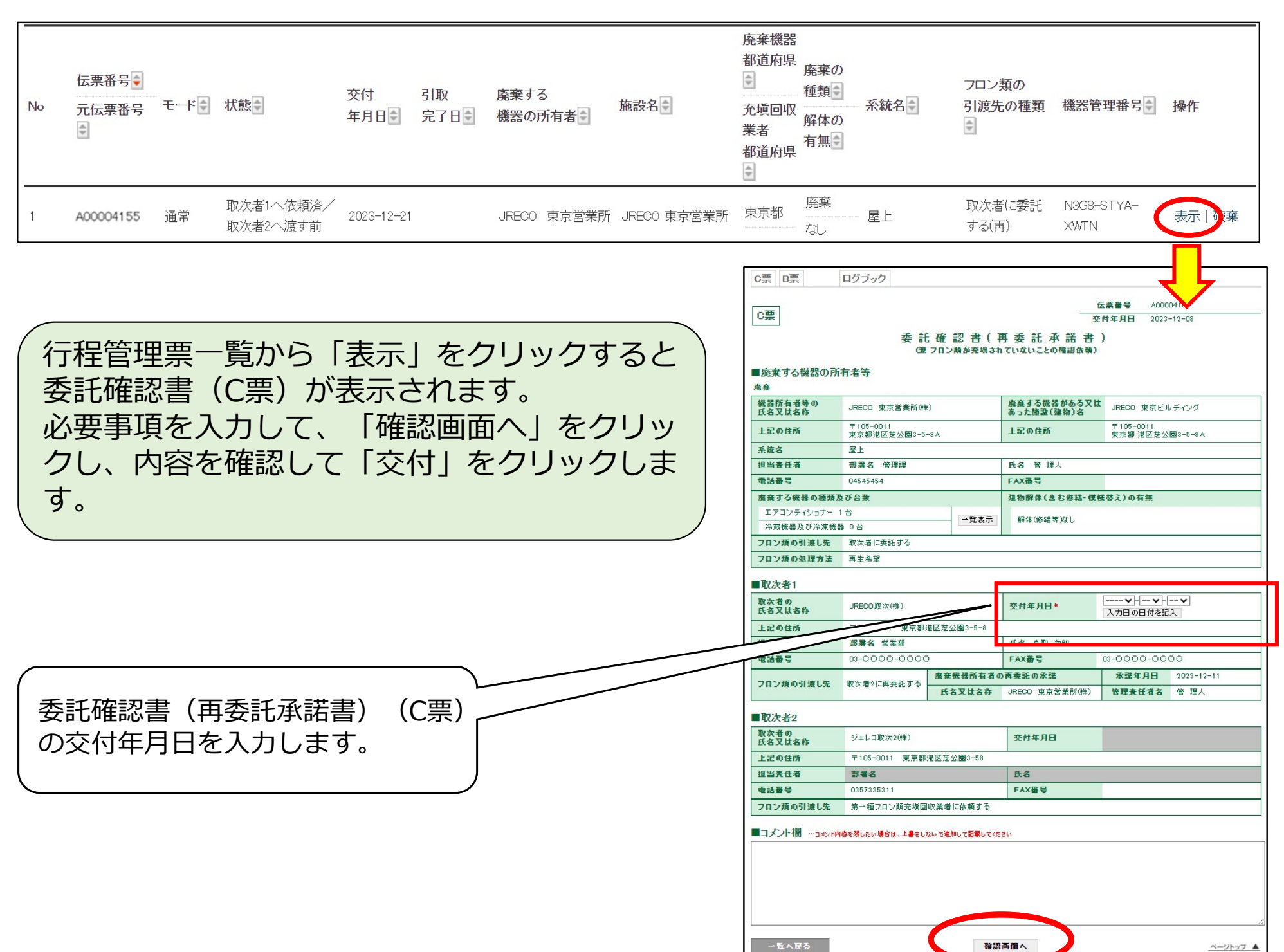

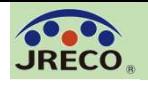

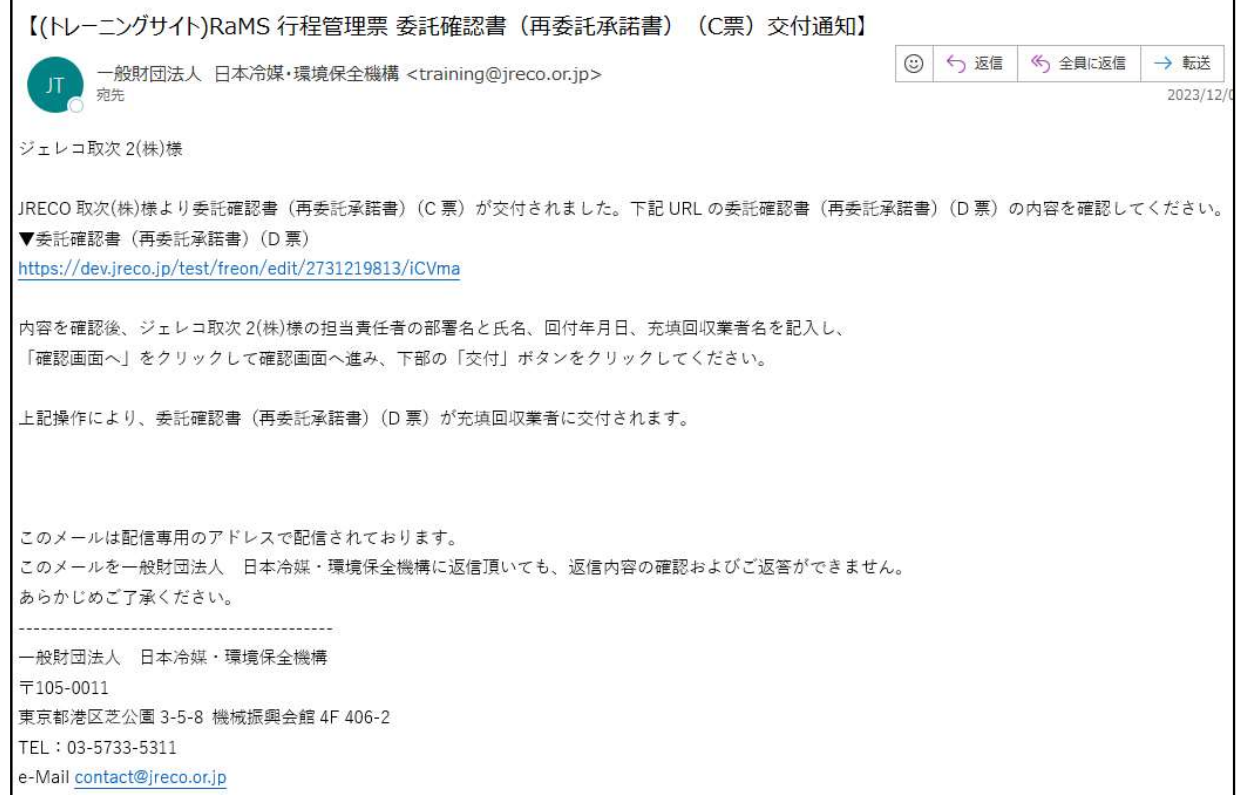

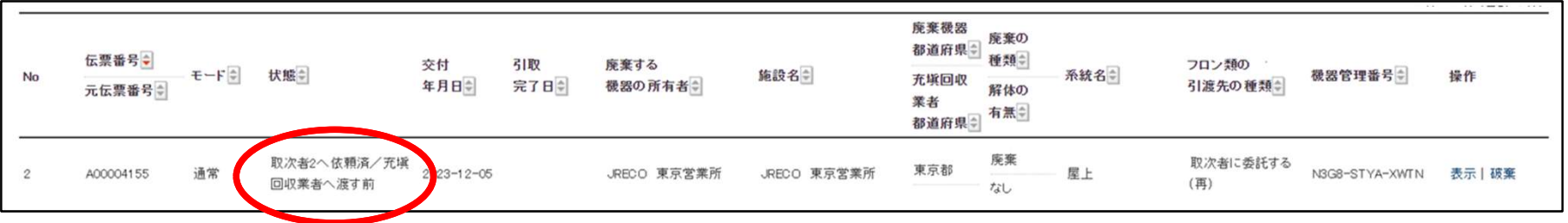

取次者1から委託確認書(再委託確認書)(C票)が交付されたことを知らせ るメールが取次者2に自動送信されます。また、行程管理票一覧では「取次者 2へ依頼済/充塡回収業者へ渡す前」と表示されます。

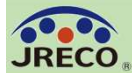

## 行程管理票(委託確認書(再委託確認書)(D票)の入力) 37

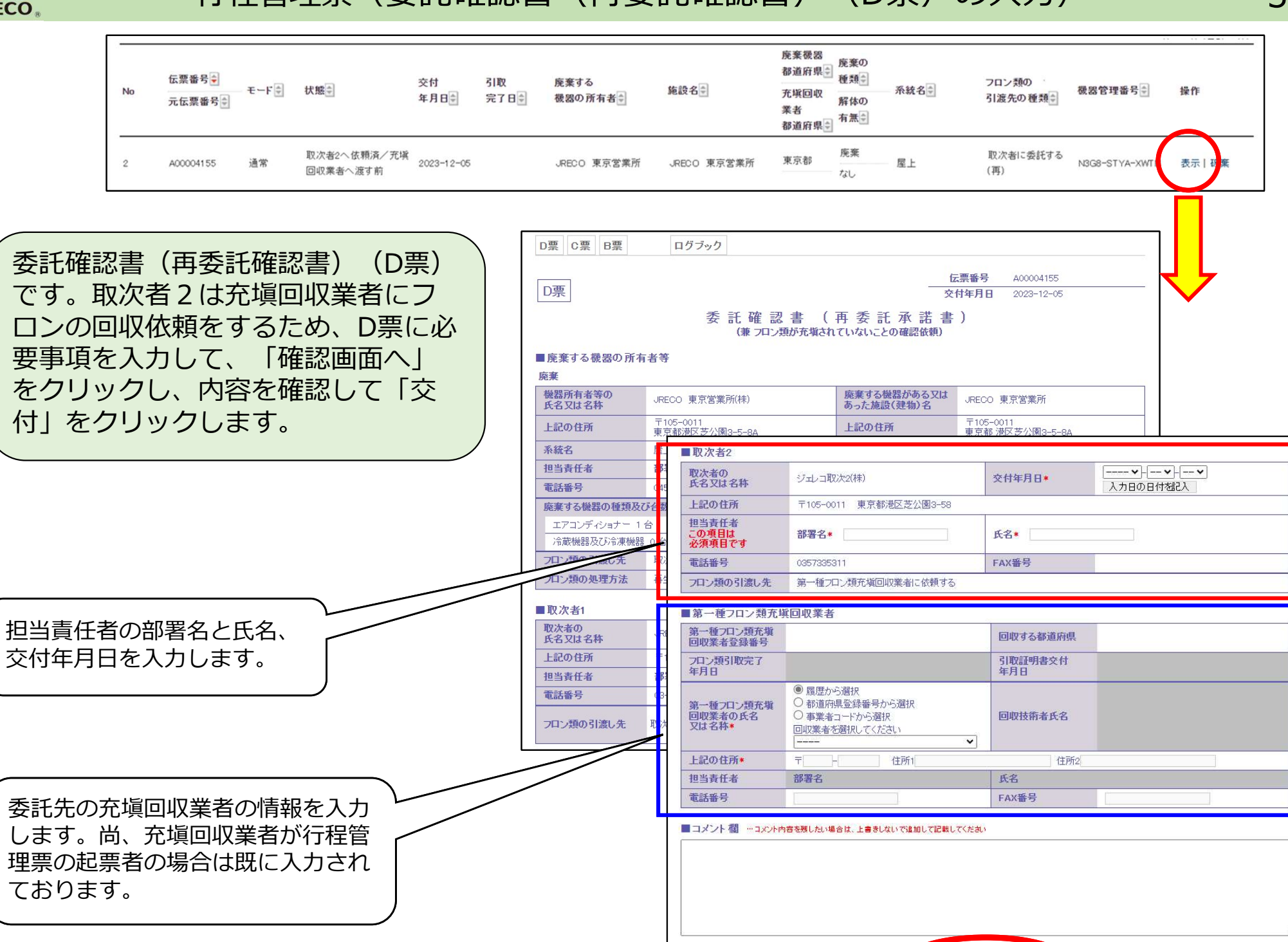

一覧へ戻る

確認画面へ

ベージトップ▲

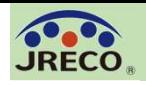

#### 行程管理票(委託確認書(再委託確認書)(D票)の交付通知) 38

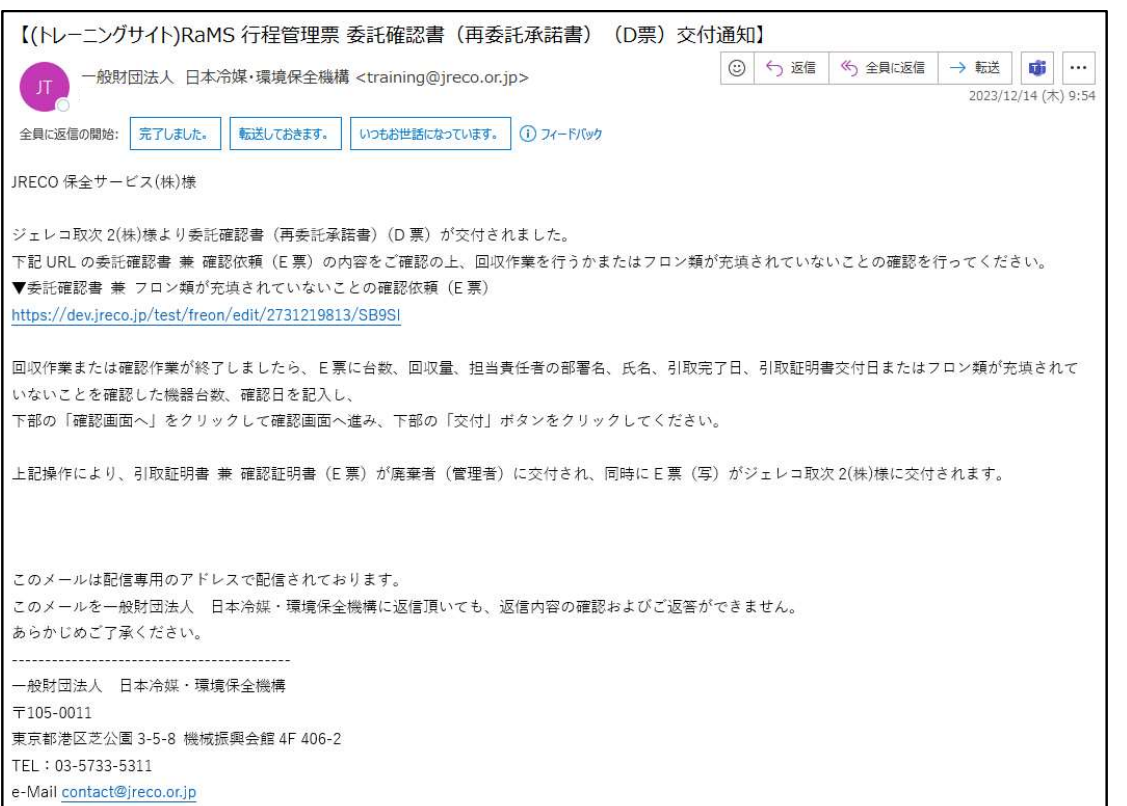

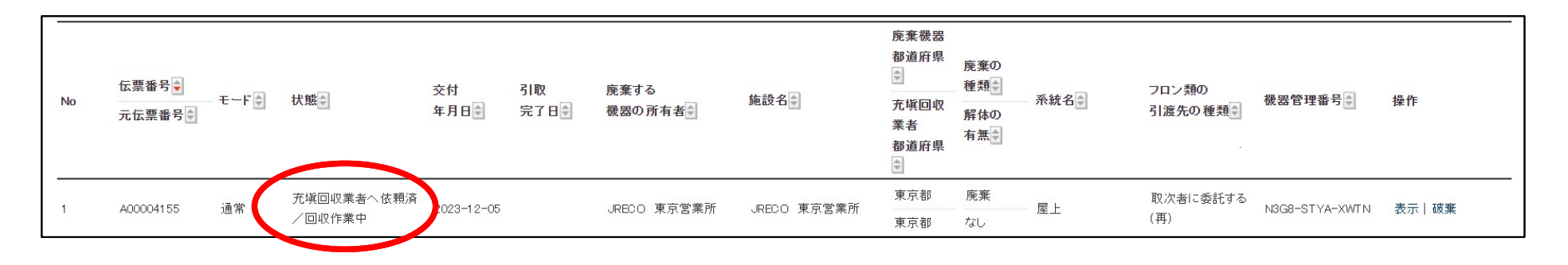

取次者2から委託確認書(再委託確認書)(D票)が交付されたことを知らせ るメールが充塡回収業者に自動送信されます。また、行程管理票一覧では 「充塡回収業者へ依頼済/回収作業中」と表示されます。

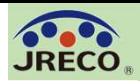

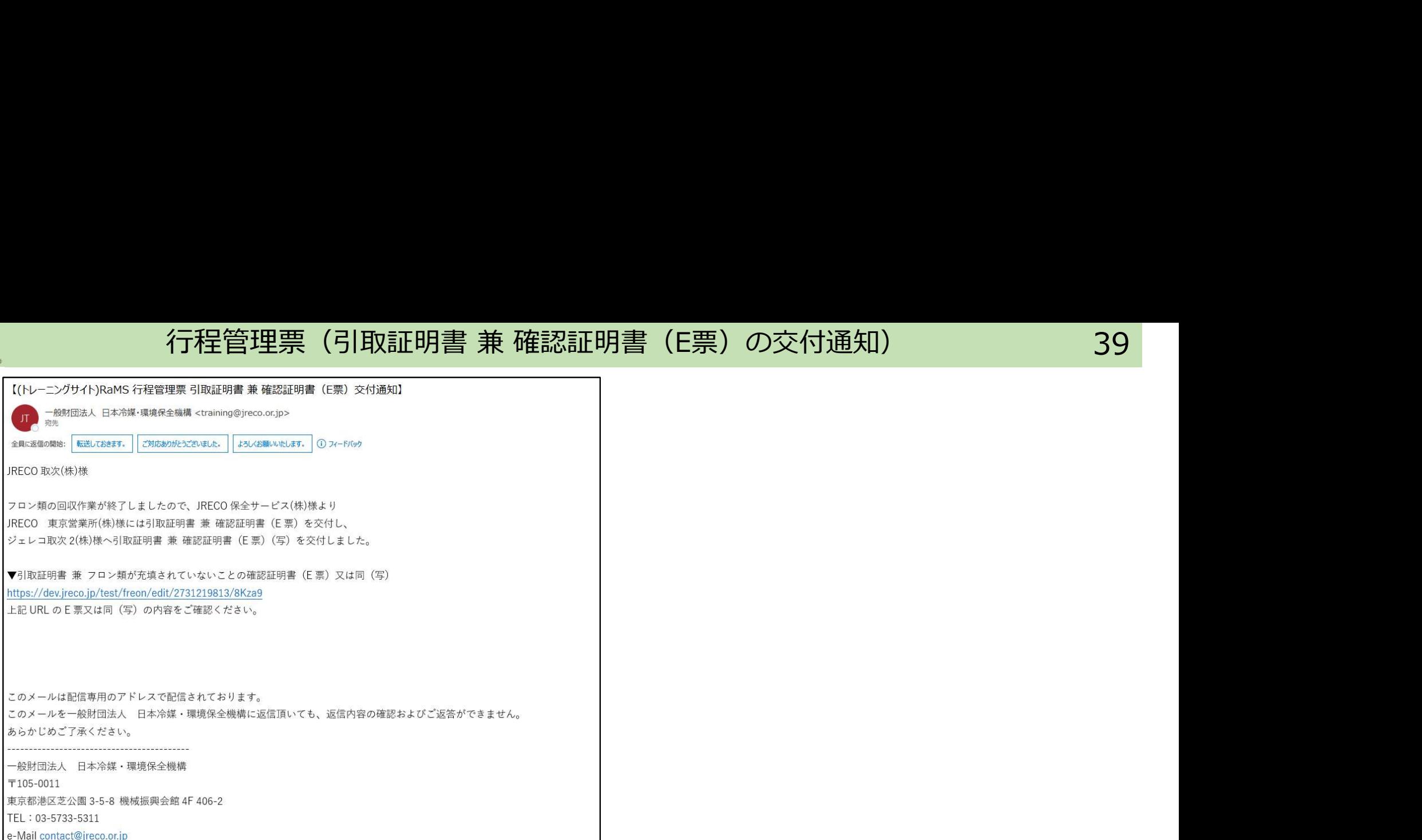

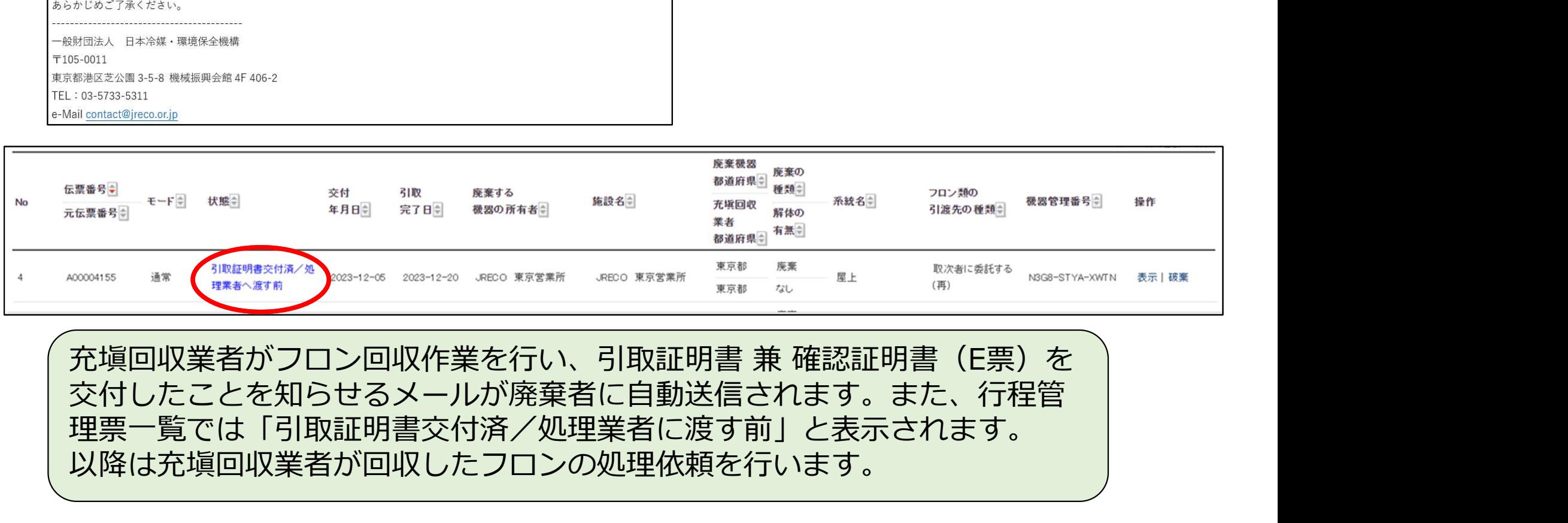

交付したことを知らせるメールが廃棄者に自動送信されます。また、行程管 理票一覧では「引取証明書交付済/処理業者に渡す前」と表示されます。 以降は充塡回収業者が回収したフロンの処理依頼を行います。

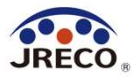

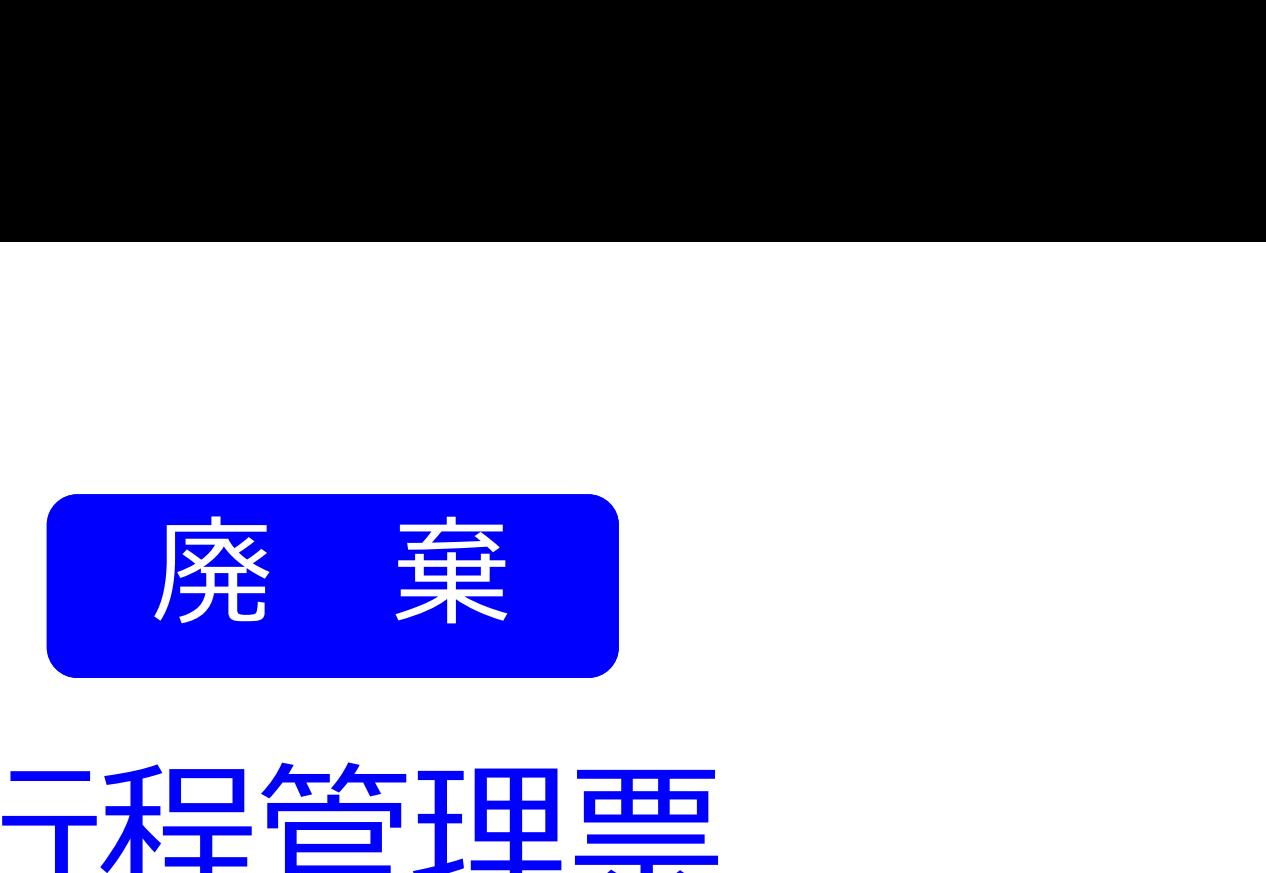

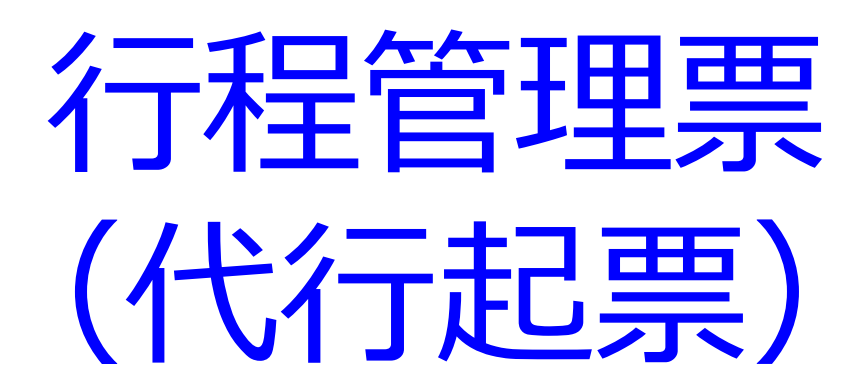

- ・機器を廃棄する時に使用します。
- ・紙(カーボン複写式)の行程管理票と同じ書式です。
- ・改正フロン排出抑制法に準拠しています。
- ・確認証明書としても利用できます。
- ・代行起票後の手続きに関してはP.23~を参照ください。

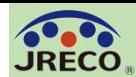

行程管理票(代行入力)のフロー一覧

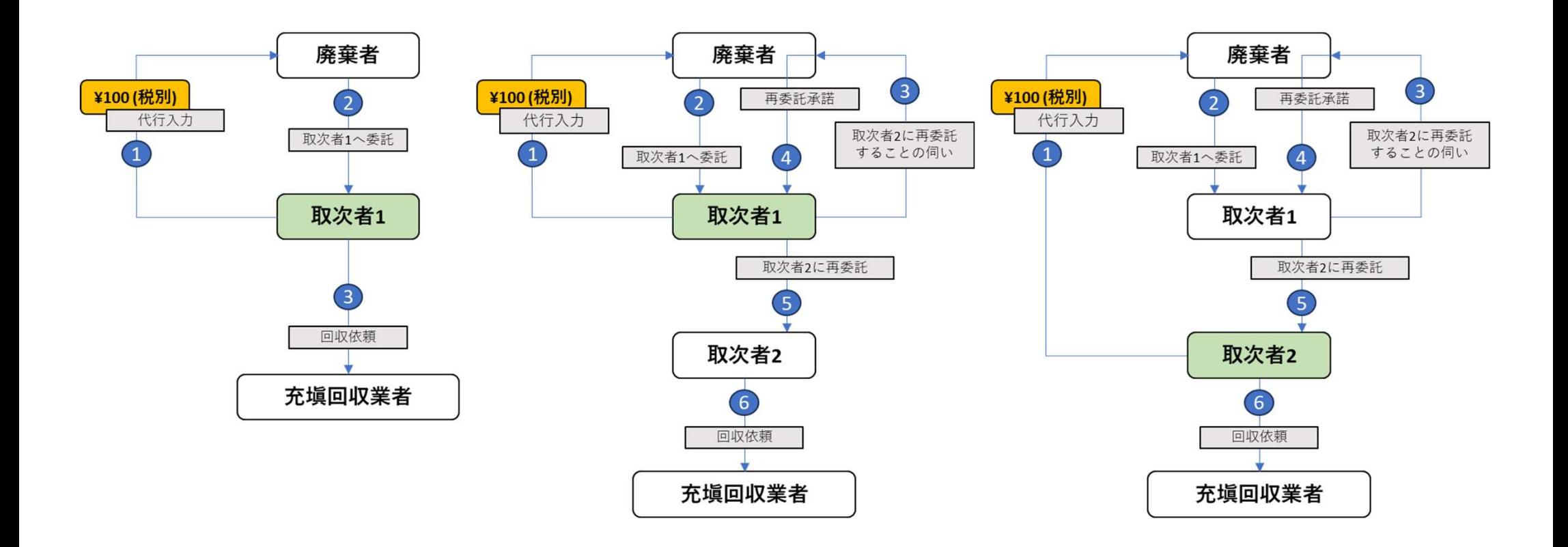

取次者は行程管理票を代行起票することができます。 代行起票した場合は、起票した取次者にポイント消費が 発生します。

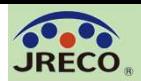

### 代行起票(行程管理票の起票) 42

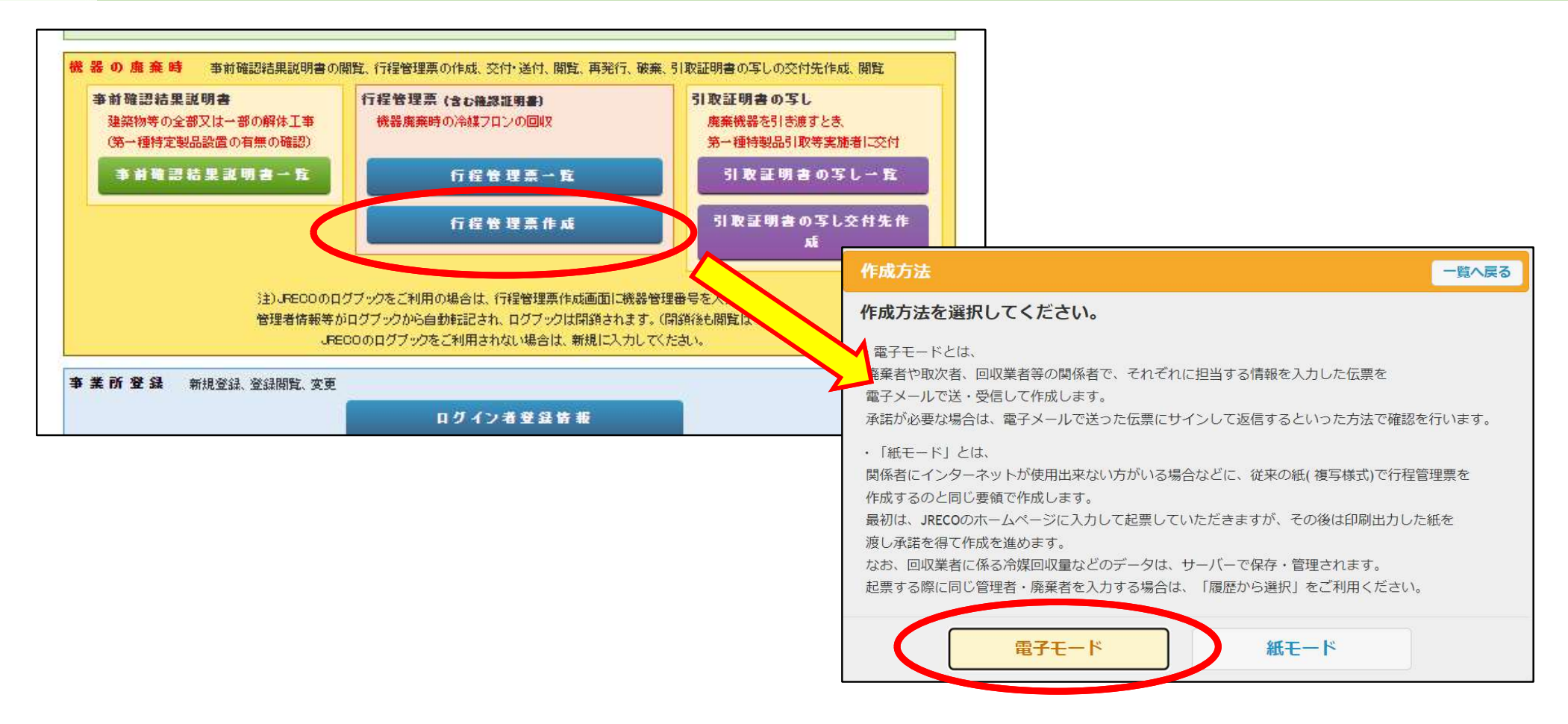

メインメニューから「行程管理票作成」をクリックし、 サブ画面が開いたら『電子モード』をクリックします。

もし廃棄者がシステムを利用していない場合は、『紙モード』を選択し、入力し たら紙に印刷出力して利用します。(充塡回収業者がシステムを利用していなけ れば、紙モードでの作成はできません。)

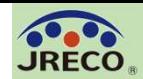

委託確認書(A票)です。 廃棄者から正式依頼してもらうための委託確認書に必要事項を入力しましたら、 「確認画面へ」をクリックします。

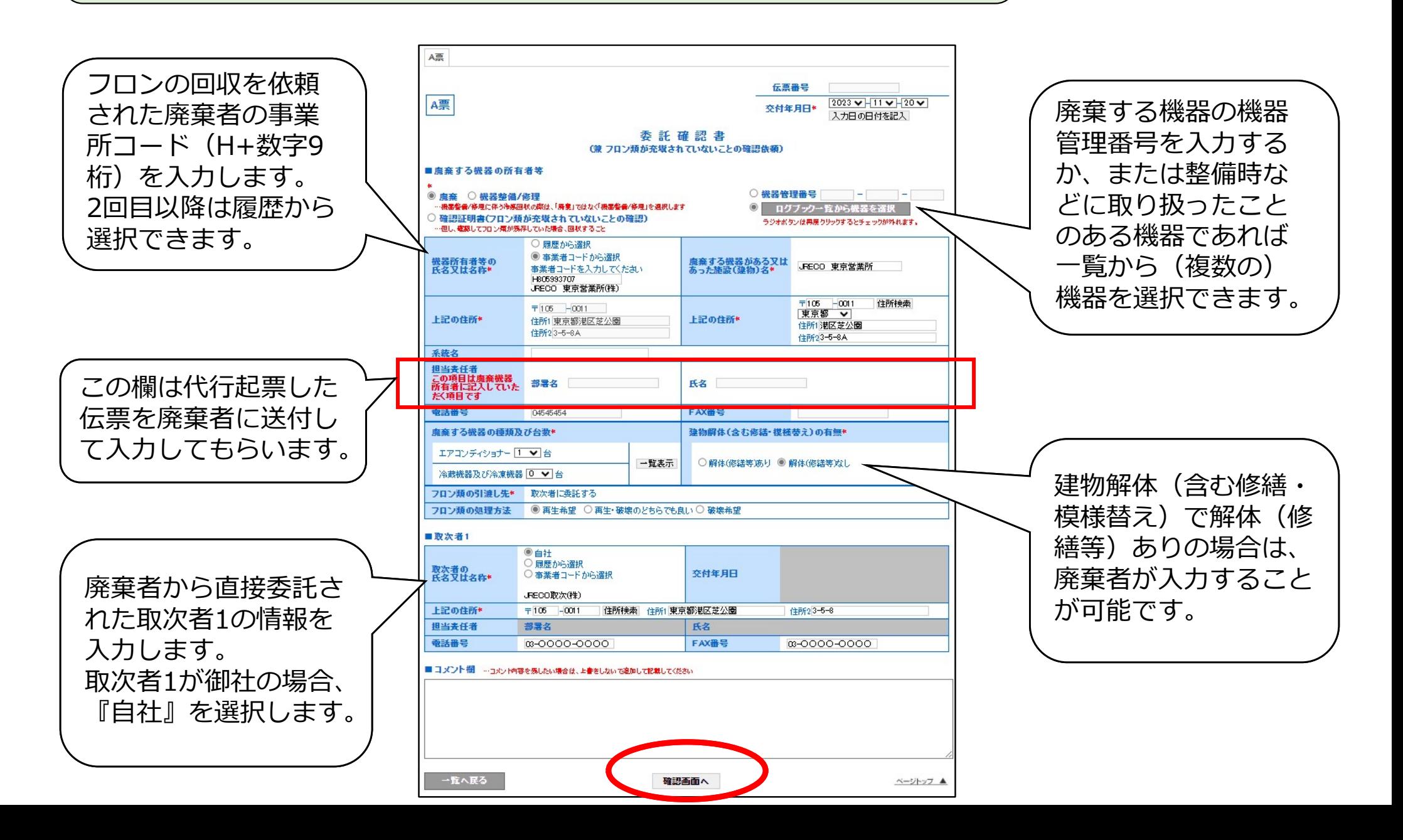

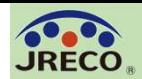

確認画面で入力内容を確認後、『送付』をクリックして廃棄者に 委託確認書(A票)の交付を依頼します。 この時にポイント消費が行われます。

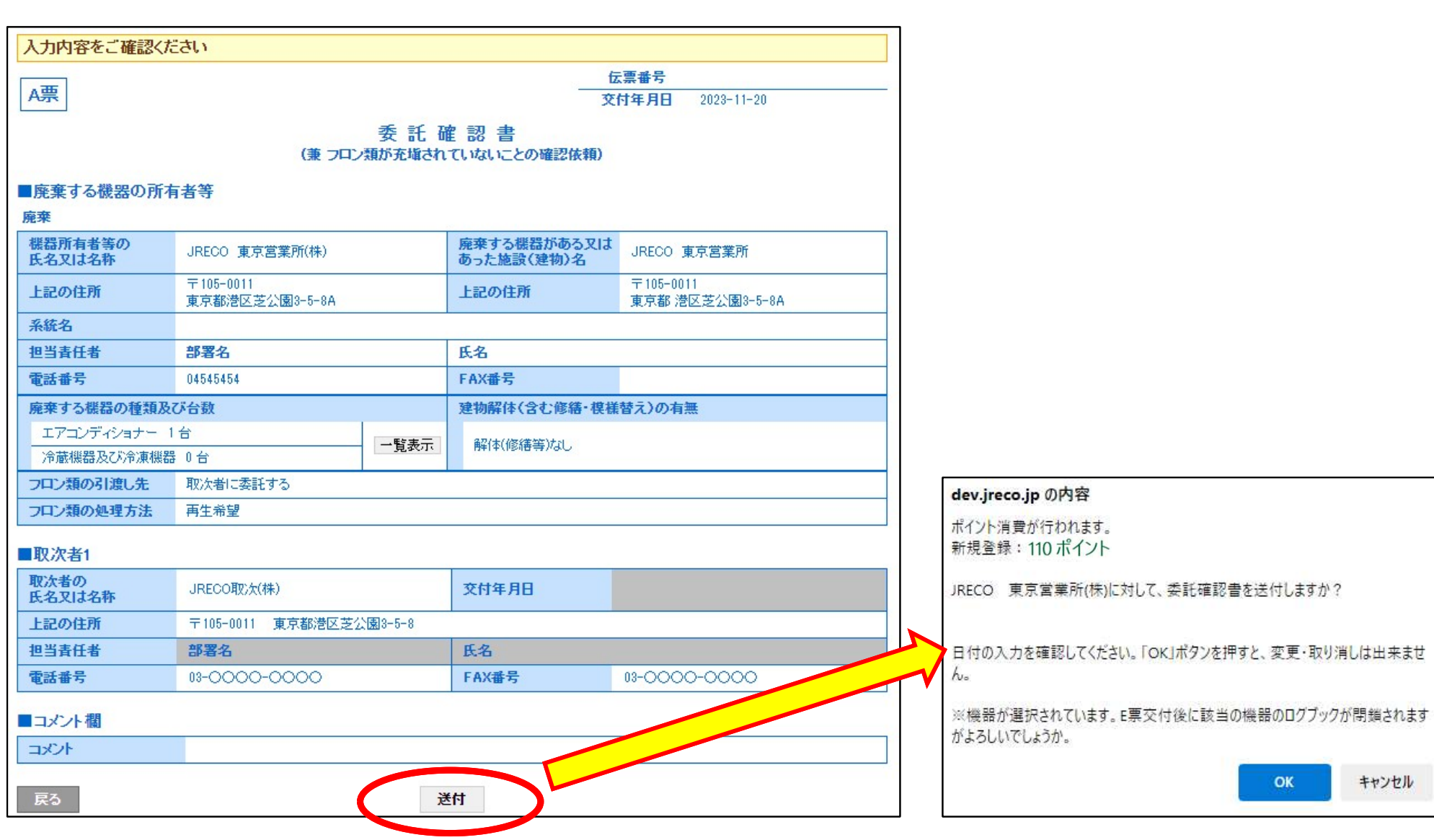

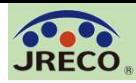

## 代行起票(委託確認書(A票)の承認依頼通知) 45

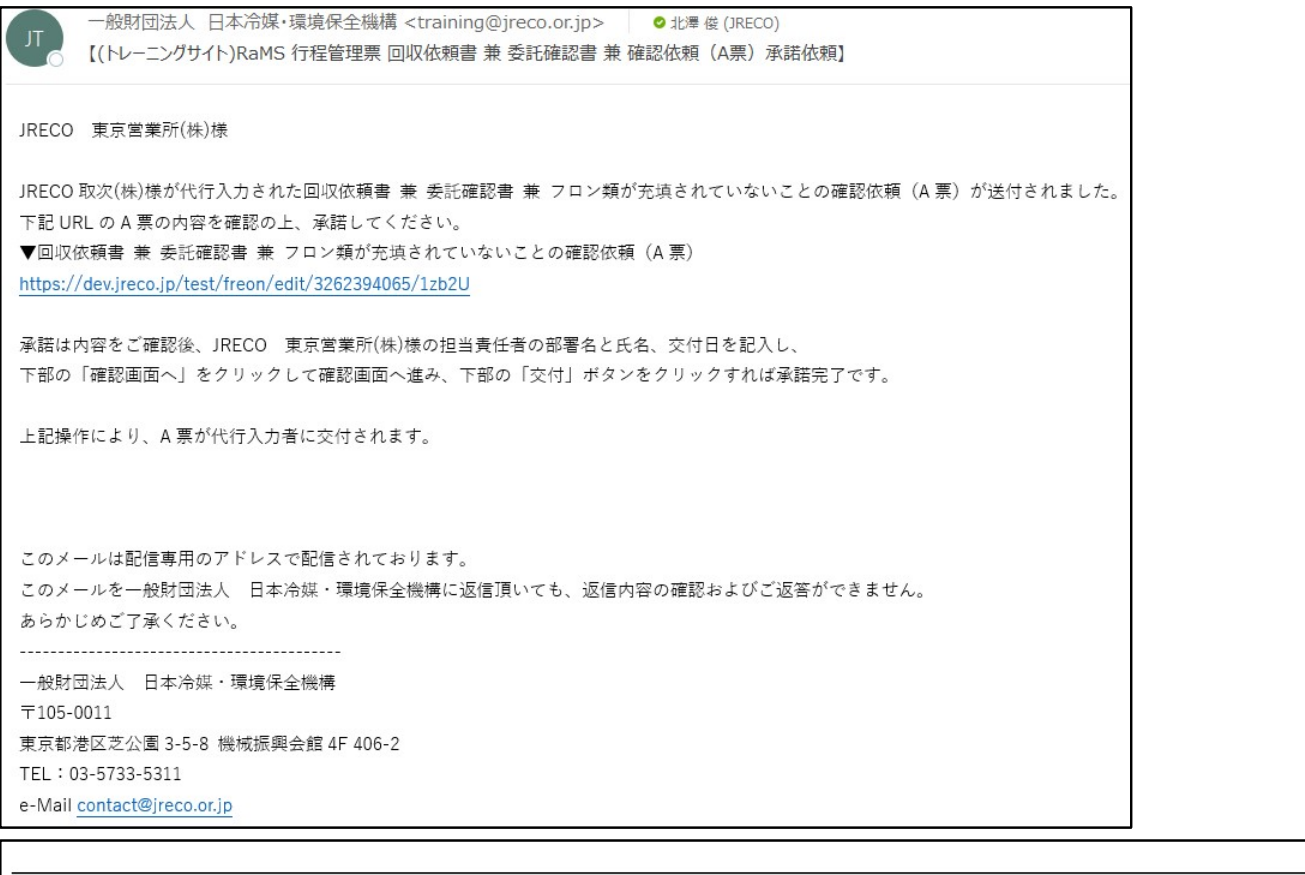

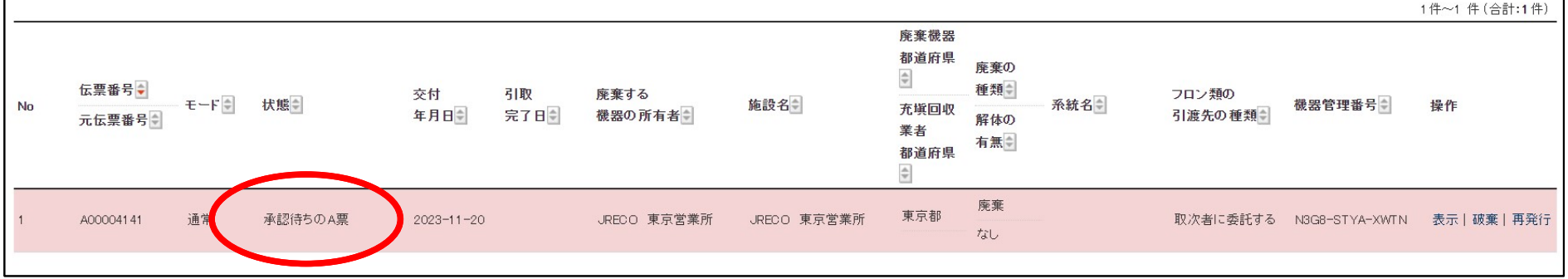

廃棄者に委託確認書(A票)の承認依頼が送付されたことを知らせるメー ルが自動送信されます。また、行程管理票一覧では「承認待ちのA票」と 表示されます。廃棄者より承認され、正式にA票交付後の手順については、 P.23~39の手順に沿って、各票の入力を行います。

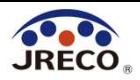

その他

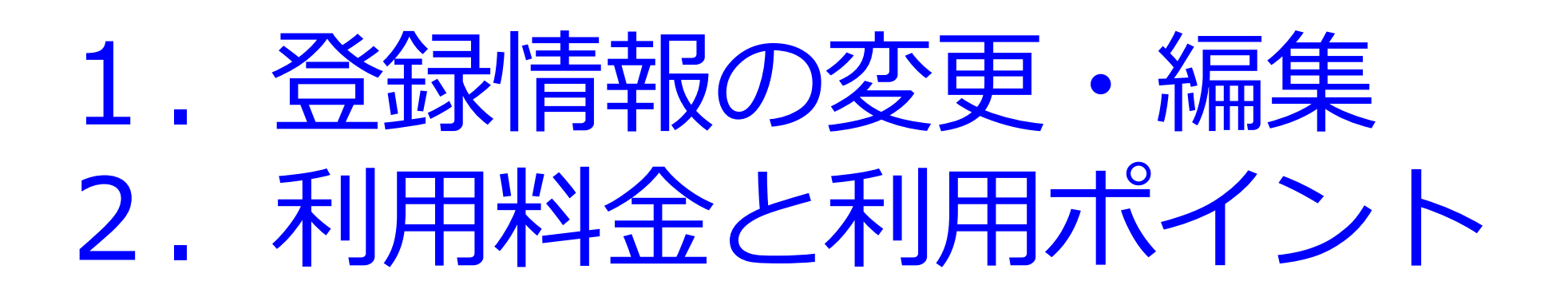

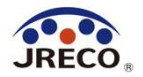

# 登録情報の変更 編集

・担当者が変更になった場合など、ID、パスワードを含めメール アドレス等の事業所登録データの変更がいつでも出来ます。 ・事業者にシステムから付与された事業者コードは変更できません。

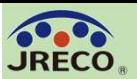

#### 登録情報の変更・編集 48

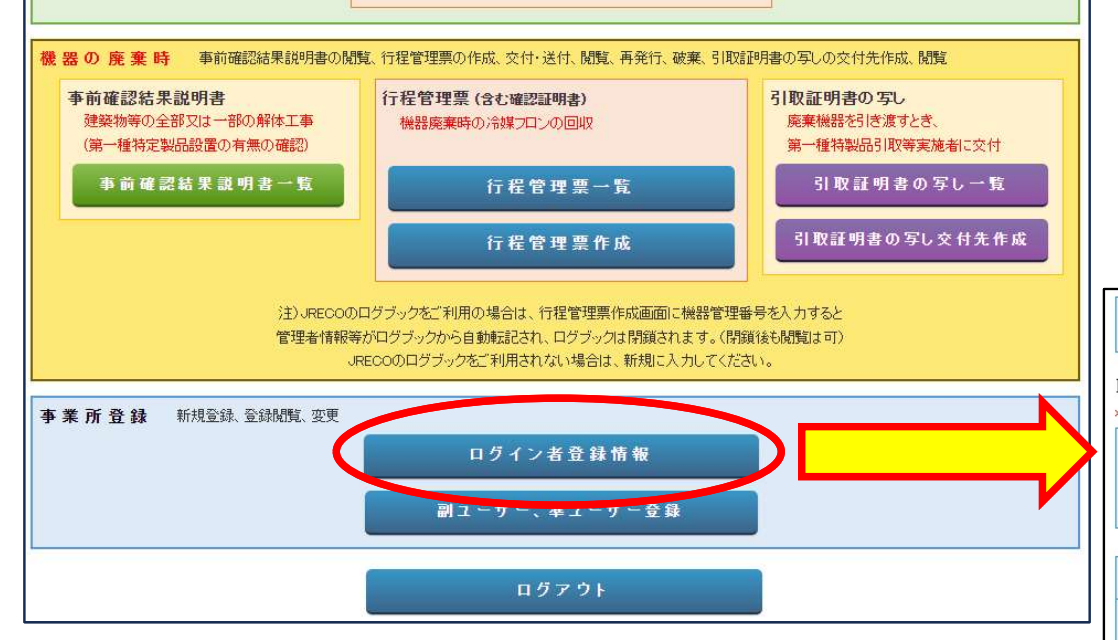

#### メインメニューの『ログイン者登録 情報一覧』をクリックして編集画面 を開きます。

編集画面に表示されている項目は事業者コード を除いてログインID、パスワードを含めいつで も何度でも変更できます。

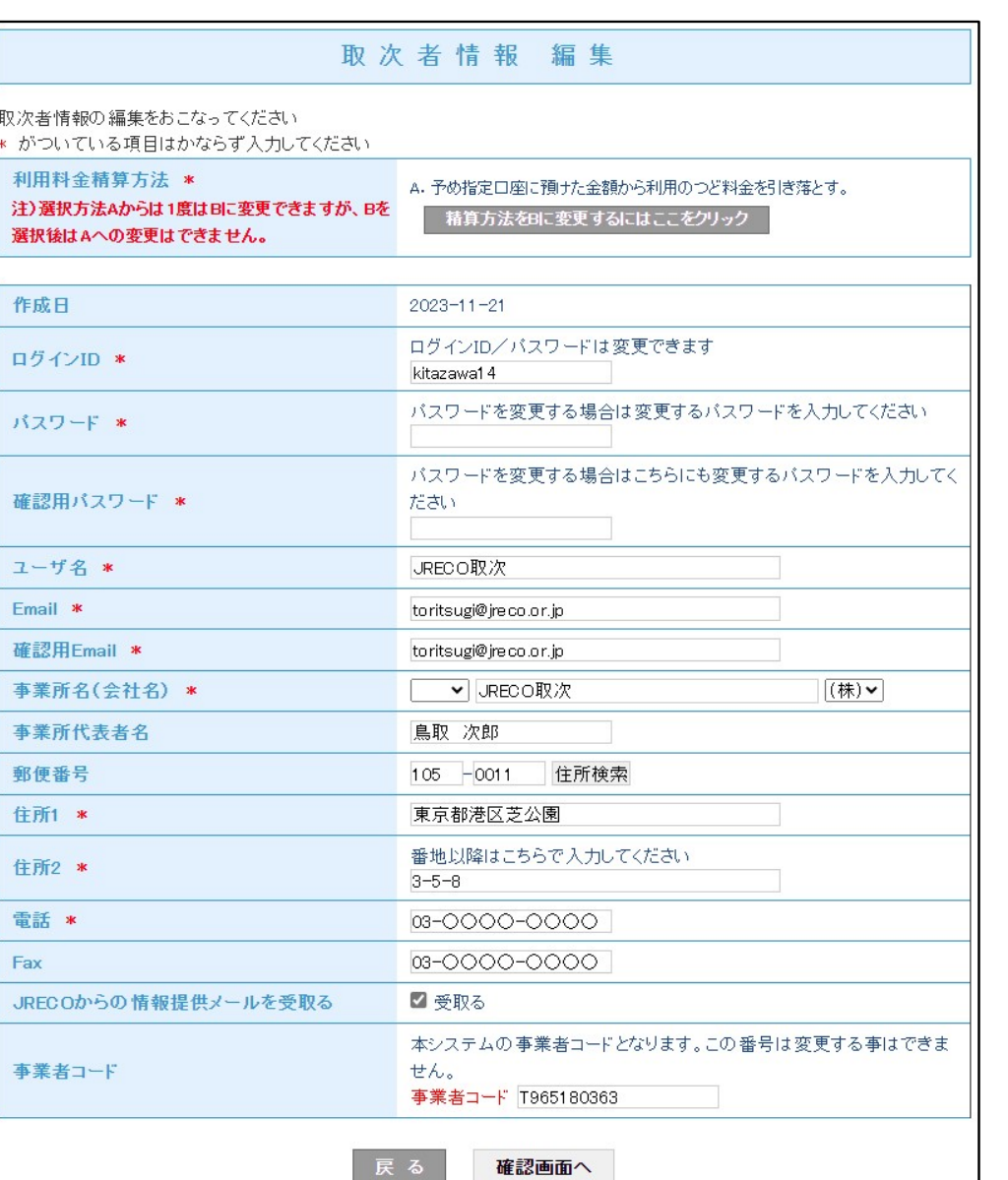

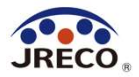

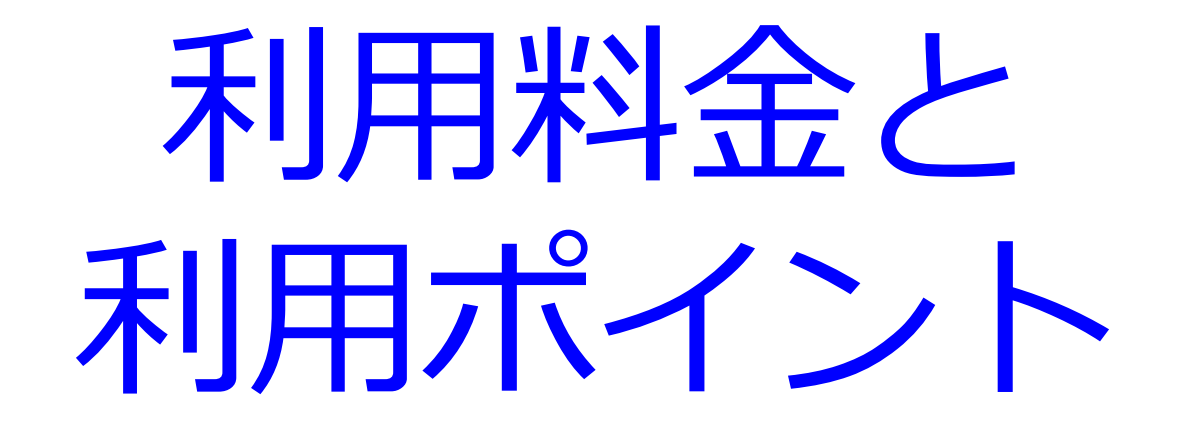

・システム利用者としての事業者(事業所・統括部署)登録は無料。 ・データの閲覧・出力(印刷)は無料。

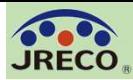

# 利用料金

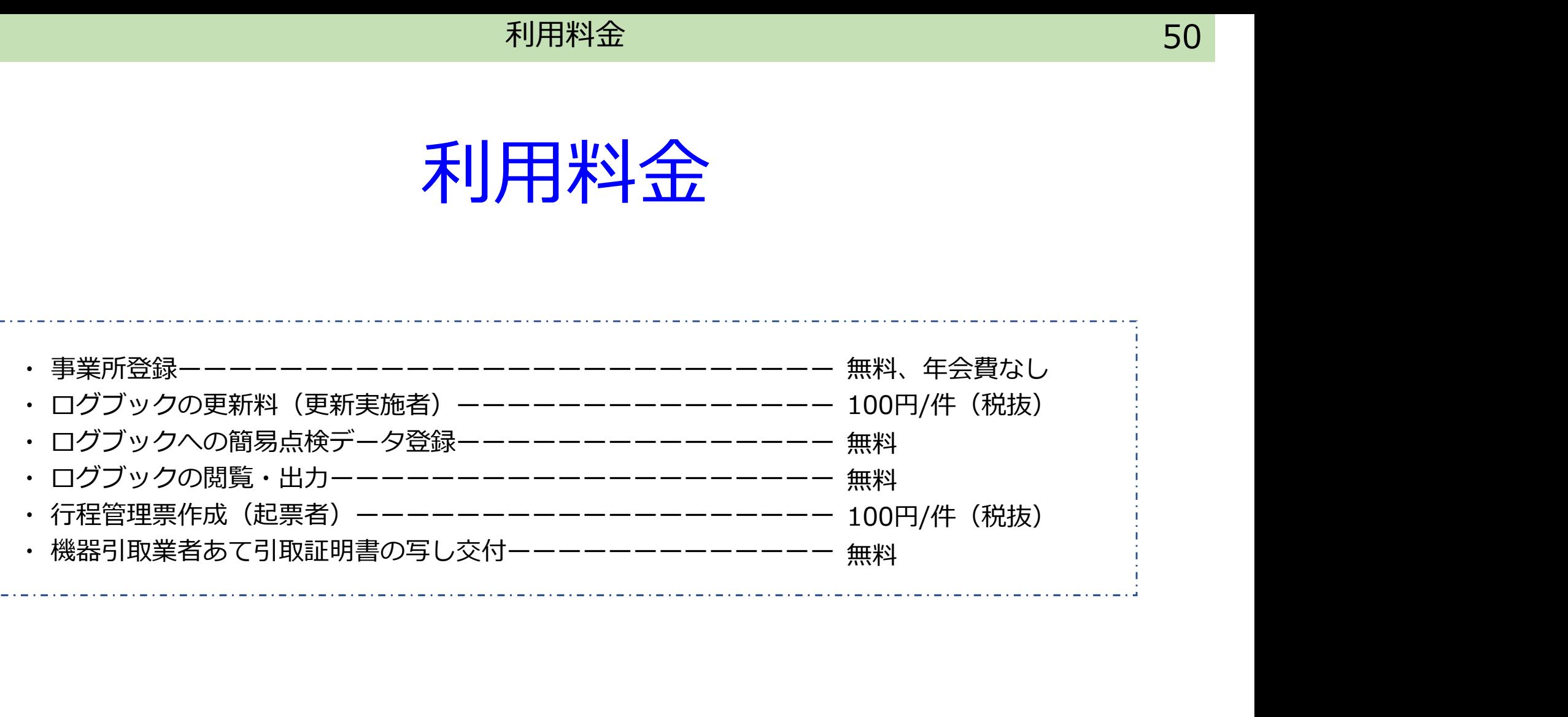

#### 利用ポイント 51

## 利用ポイントと履歴

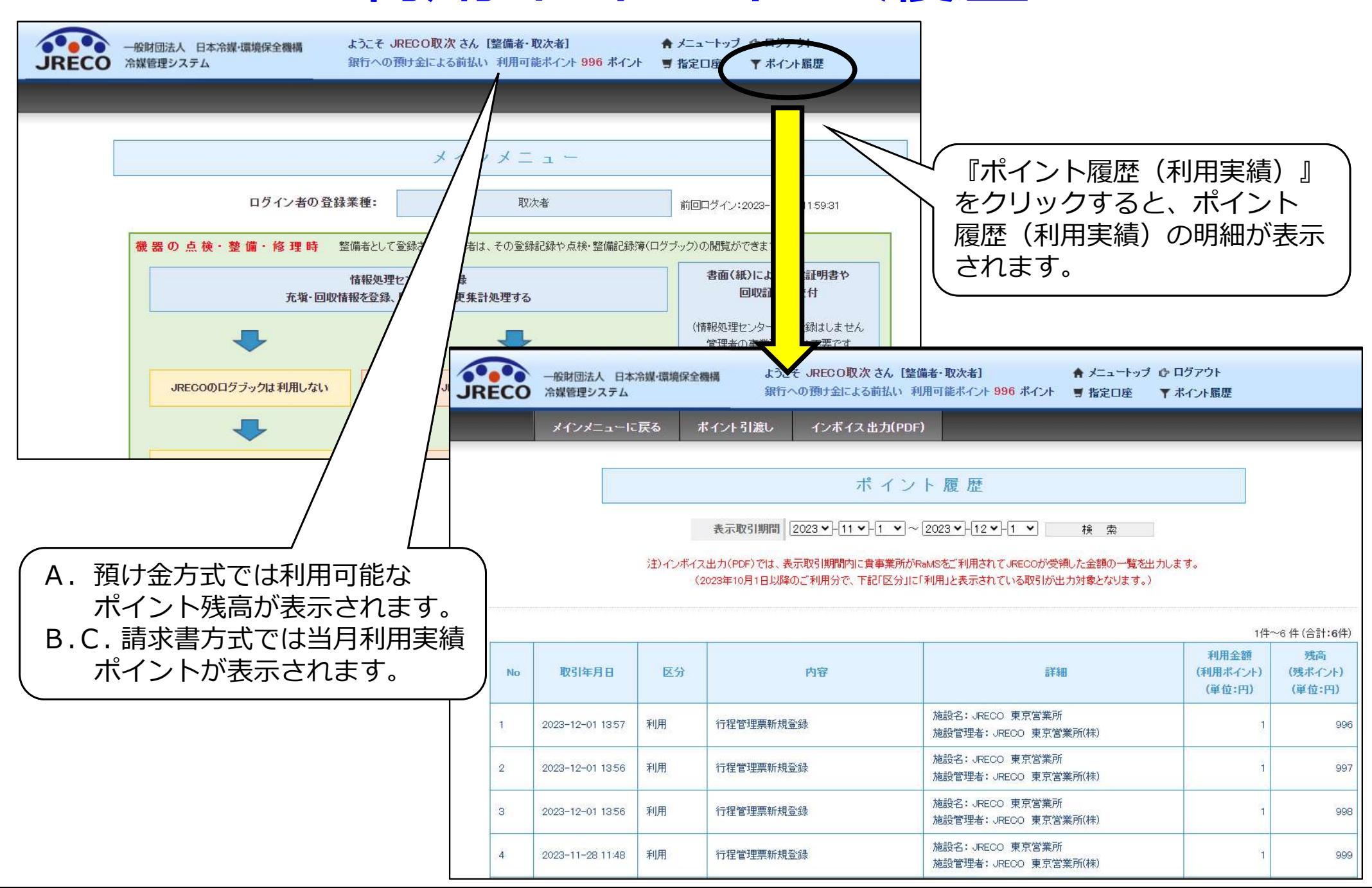

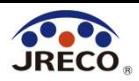

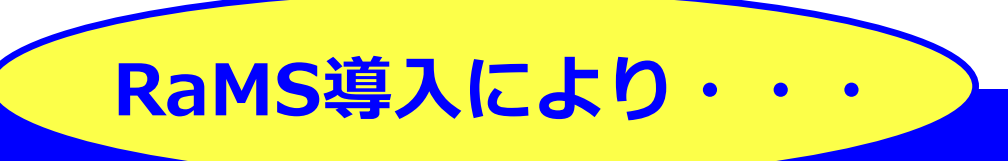

1. 利用は簡単、管理は安心・確実!法令遵守! 2. クラウドシステムでの効率的運用でコストセーブ! 3. DX、データ活用でフロン排出抑制·環境に貢献! 4. お客様の満足度もアップ!

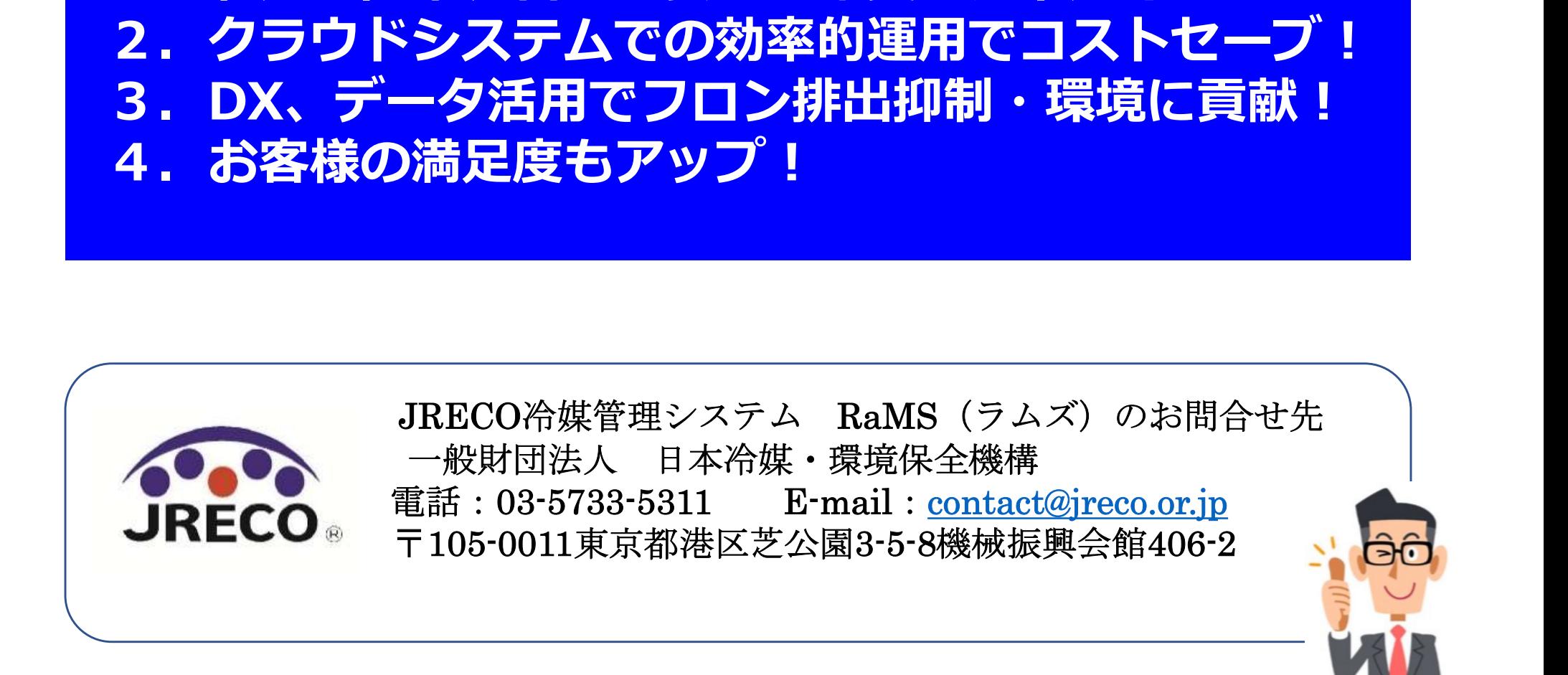